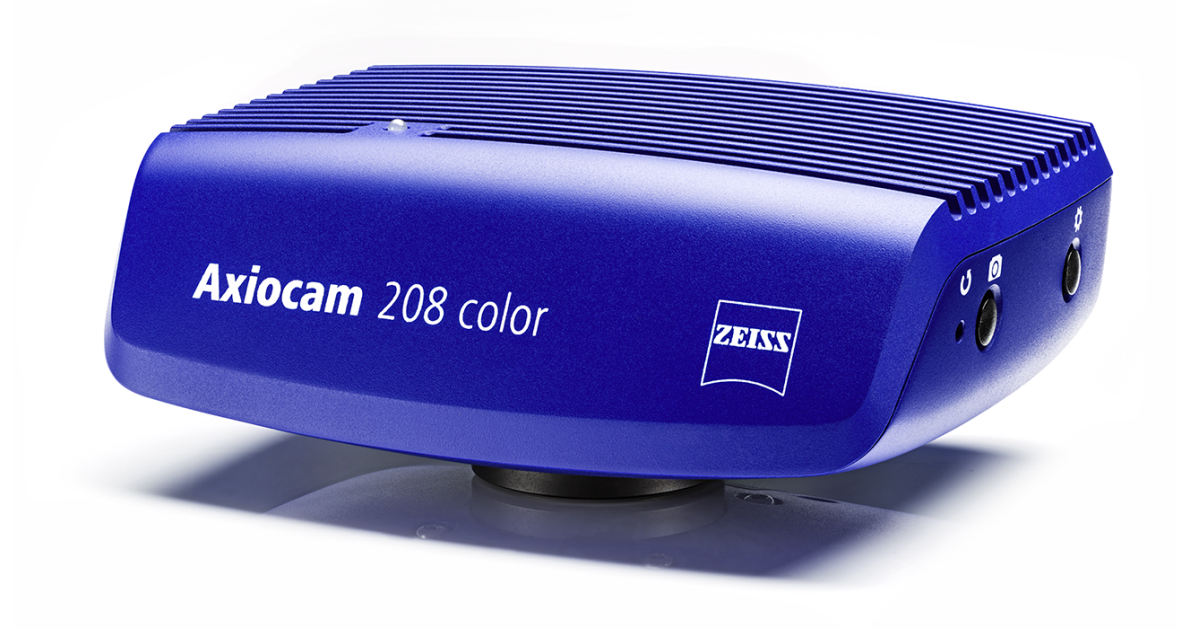

# 使用说明书

# **ZEISS Axiocam 208 color / 202 mono**

显微镜相机

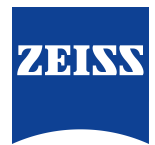

#### **ZEISS Axiocam 208 color / 202 mono**

#### 原版指南译文

Carl Zeiss Microscopy GmbH Carl-Zeiss-Promenade 10 07745 Jena 德国 microscopy@zeiss.com www.zeiss.com/microscopy

Carl Zeiss Suzhou Co., Ltd. Modern Industrial Square 3-B, No.333 XingPu Road SIP 215126 Suzhou 中国

文件名称: ZEISS Axiocam 208 color / 202 mono 使用说明书 订单编号: 426570-7011-012 修订次数: 5 语言: zh-CHS 生效日期: 11/2021

© 2021 未经 ZEISS 事先书面同意,本文件或其任何部分不得以任何形式或手段(包括电子或机械方法),通 过影印、录音或任何信息或存档系统,进行翻译、复制或传播。为存档目的进行备份的权利应不受影响。任何 违规行为都可能被起诉为侵犯版权。

本文件中使用的一般描述性名称、注册名称、商标等并不意味着这些名称不受相关知识产权法律和法规的约 束,因而可以随意使用。如果没有特别提到这一点,这些名称也适用上述规定。软件程序应完全属于 ZEISS 的 财产。未经 ZEISS 事先书面同意,不得向任何第三方披露程序或其后续升级,也不得以任何其他形式进行复制 或再现,即使这些复制或再现仅用于客户的内部使用,唯一的例外是一份用于存档的单一备份副本。

# 目录

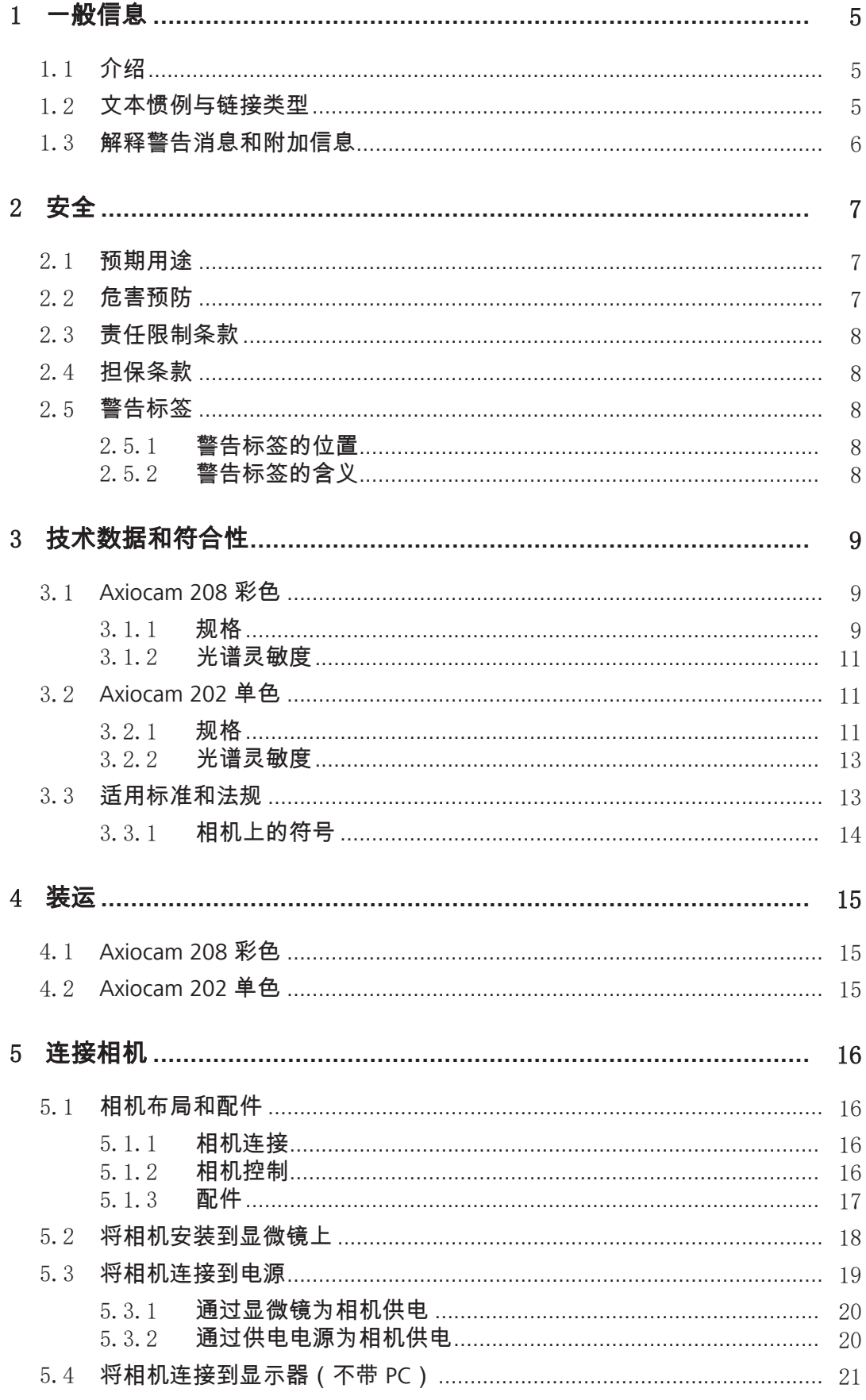

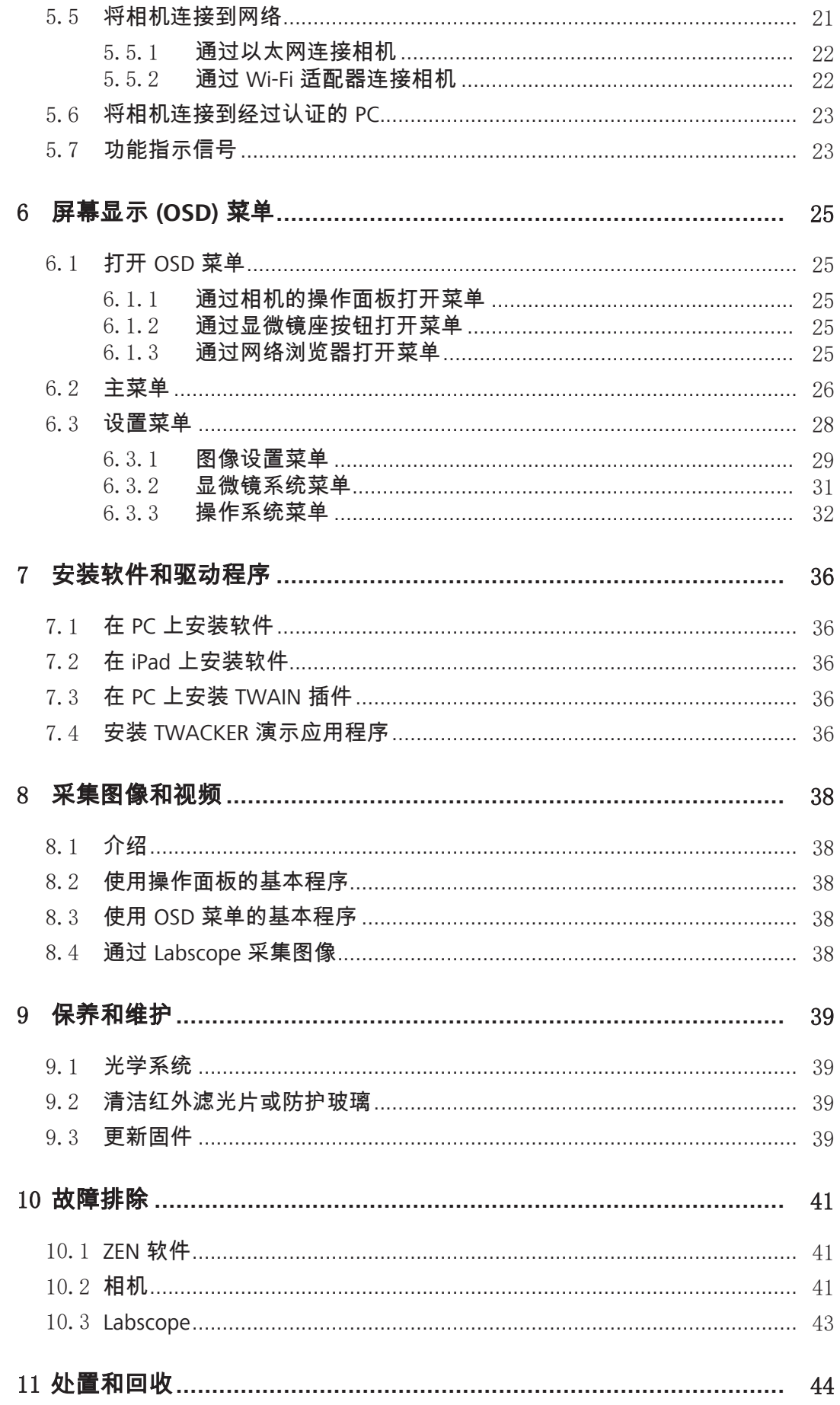

# <span id="page-4-0"></span>**1** 一般信息

### <span id="page-4-1"></span>**1.1** 介绍

欢迎使用 Axiocam 208 color / Axiocam 202 mono 用户指南。

所述相机是用于光学显微镜的多功能数字 CMOS 相机。为了能够轻松、便捷地设置相机,请 您按照相应章节中的说明逐步进行操作。

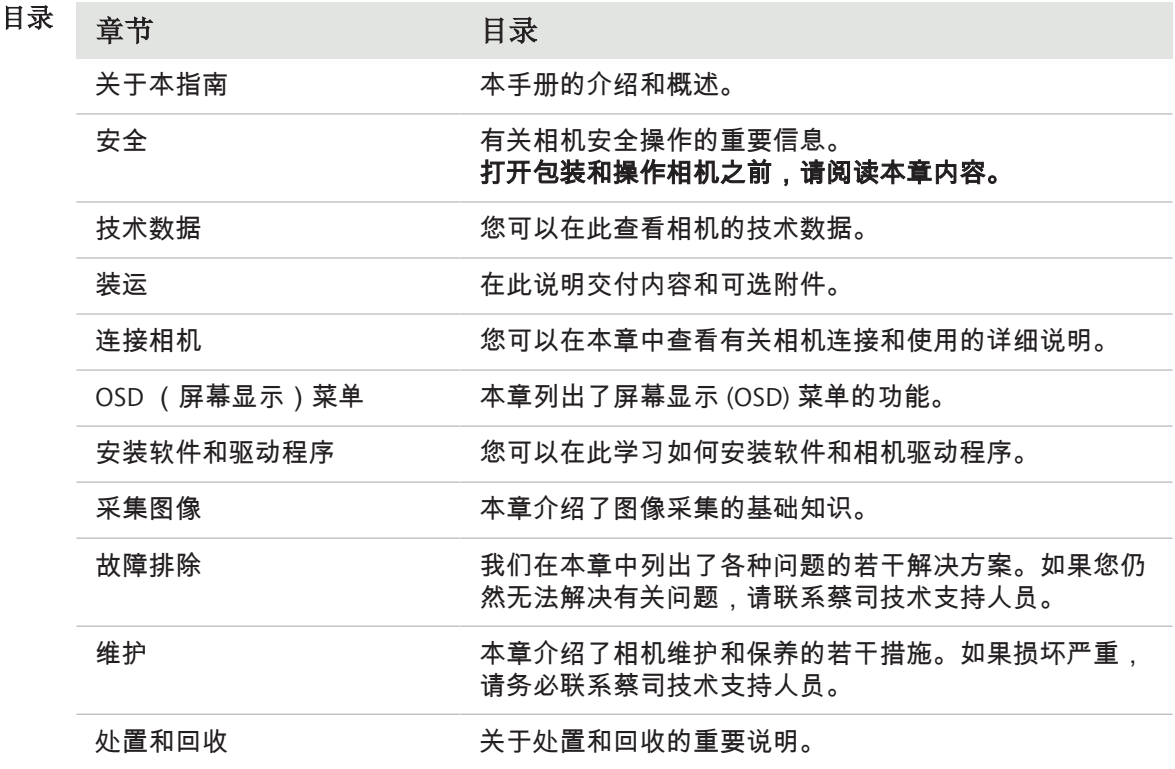

#### <span id="page-4-2"></span>**1.2** 文本惯例与链接类型

本说明采用下列文本惯例与链接类型:

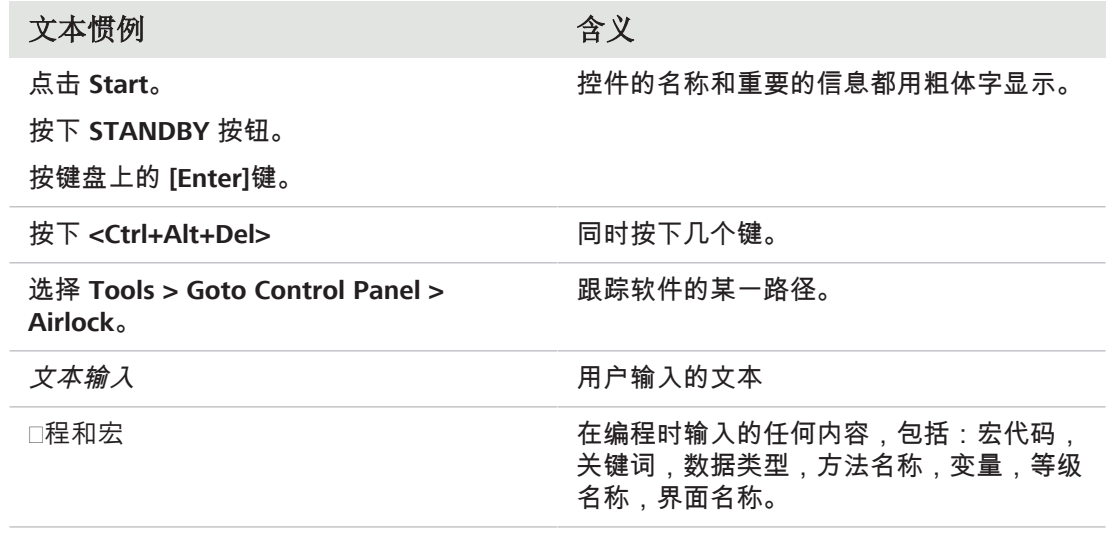

表格 1: 文本惯例

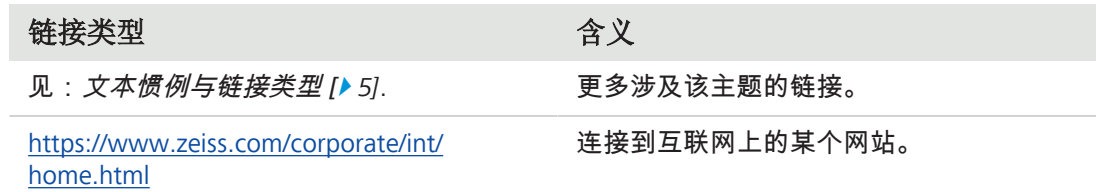

表格 2: 链接类型

### <span id="page-5-0"></span>**1.3** 解释警告消息和附加信息

本文件中的安全说明是基于风险等级系统,其定义如下:

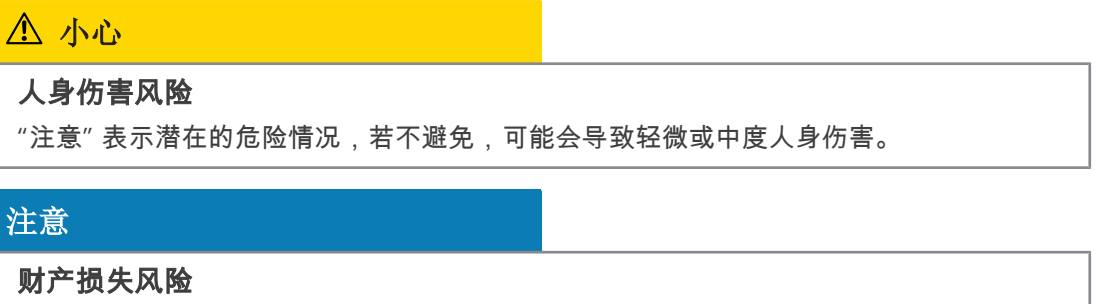

"提示"表示财产损失消息。此外,"提示"可用于数据丢失或数据损坏。

### 提示信息

表示有用的附加信息。其可以帮助您简化日常工作,属于可选项。不涉及人身伤害或财产 损失的风险。

# <span id="page-6-0"></span>**2** 安全

#### <span id="page-6-1"></span>**2.1** 预期用途

Axiocam 208 color和Axiocam 202 mono 分别是用于彩色成像和单色成像的高清相机。其适合 用作实验室教学显微镜和常规显微镜的附件,且适合受过培训的实验室人员使用。相机设计用 于光学显微镜领域,用于一般观察、常规作业以及有足够光量的简单应用场所。这些相机仅应 用于培训和研究。相机的图像/视频不得用于直接生成诊断结果。

#### <span id="page-6-2"></span>**2.2** 危害预防

Axiocam 208 color和Axiocam 202 mono 由蔡司根据 CE 规定制造和测试,且其离厂时运转状态 良好。相机旨在用于基本的电磁环境,而噪音排放符合 CISPR 11 B 级水平。当集成到一个系统 中时,EMC 性能可能会受到影响。为保持该状态并避免在运行系统时出现任何风险,用户必 须遵守本手册中的所有说明和警告。如果操作人员不遵守安全规定,则制造商应免于承担事故 的法定责任。

#### 小心

#### 人身伤害

为避免人身伤害,请阅读并遵守以下安全须知。

- ▶ 为避免火灾或爆炸危险,请勿在易燃液体或气体附近使用相机。
- 4 设置、扩展、重新调整、更改和维修只能由经蔡司授权的人员进行。
- ▶ 不得让任何电缆(尤其是电源线)拖拉到地板上,以免缠到路过的人员。
- ▶ 防止电缆过热 ( 例如卤素灯、显微镜荧光照明 ) 。
- ▶ 为避免潜在的高表面温度造成伤害,请勿长时间接触相机表面。
- ▶ 请勿将设备放置在难以操作或断开设备的位置。

#### 注意

为避免设备损坏、数据丢失或数据损坏,请阅读并遵守以下安全须知。

- ▶ 保护相机免受机械冲击。外部损坏可能会影响内部组件的运行。
- ▶ 使化学品和液体远离相机。
- ▶ 确保相机镜头有足够的通风。避开阳光直射和靠近热源(散热器、炉子)的地方。过热 会导致噪声图像。
- ▶ 在清洁干燥的地方使用相机。
- ▶ 牢固且可靠地连接所有连接器。
- ▶ 如果适用,仅使用蔡司提供的配件。
- ▶ 仅使用普通的显微镜清洁材料清洁相机外壳。
- ▶ 如果需要维修,请联系您当地的蔡司服务机构。请勿自行拆卸相机,否则您将失去保修 资格。
- ▶ 定期将所有数据(例如图像、测量数据、档案、报告、表格和文件)保存在外部存储介 质上。否则无法避免由于操作错误或硬件缺陷而无法访问这些数据。蔡司对因数据保护 不力而造成的间接损害不承担任何责任。

#### <span id="page-7-0"></span>**2.3** 责任限制条款

在保修期内,若操作设备时不遵守安全规定,则蔡司不承担任何保修责任。在任何此类情况 下,蔡司应免于承担因此类操作导致事故的法定责任。

#### <span id="page-7-1"></span>**2.4** 担保条款

如果用户不遵守安全规定,蔡司应免于承担任何保修义务。只有严格遵守安全须知的情况下, 蔡司才能保证系统的安全性、可靠性和性能。

#### <span id="page-7-2"></span>**2.5** 警告标签

所有可能造成特殊风险的点都会在相机上额外标注警告标签(图形符号)。这些警告标签表明 可能存在的危险。它们也是本说明手册的组成部分。这些标签应保持清洁,且应清晰可辨。警 告标签如果损坏或不再清晰可辨,必须立即更换。务必遵守相机上的所有警告标签。

#### <span id="page-7-3"></span>**2.5.1** 警告标签的位置

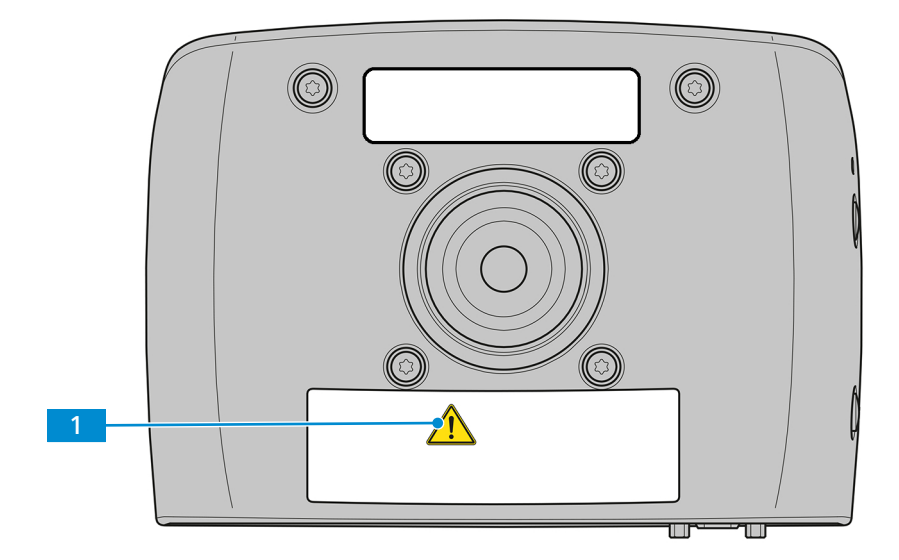

插图 *1:* 相机上的警告标签

#### **2.5.2** 警告标签的含义

<span id="page-7-4"></span>各警告标签的含义解释如下。

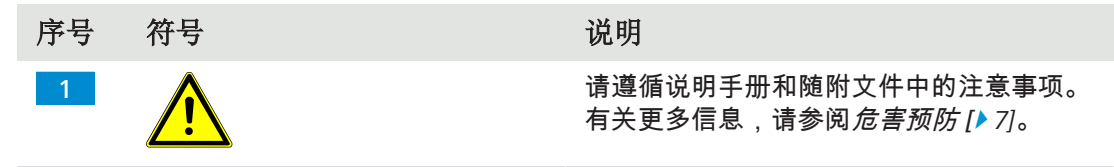

表格 3: 附加警告标签清单

# <span id="page-8-0"></span>**3** 技术数据和符合性

### <span id="page-8-1"></span>**3.1 Axiocam 208** 彩色

**3.1.1** 规格

<span id="page-8-2"></span>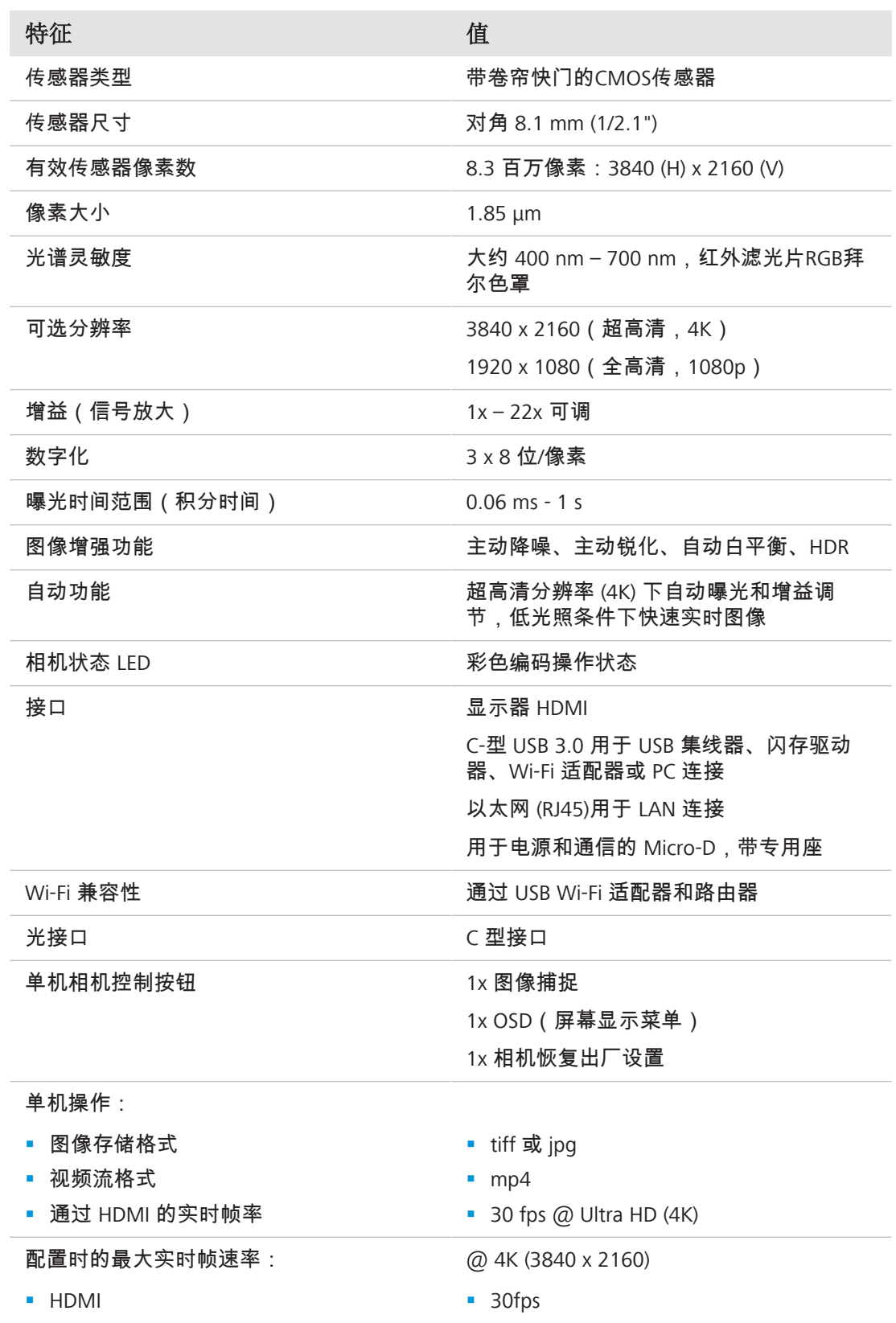

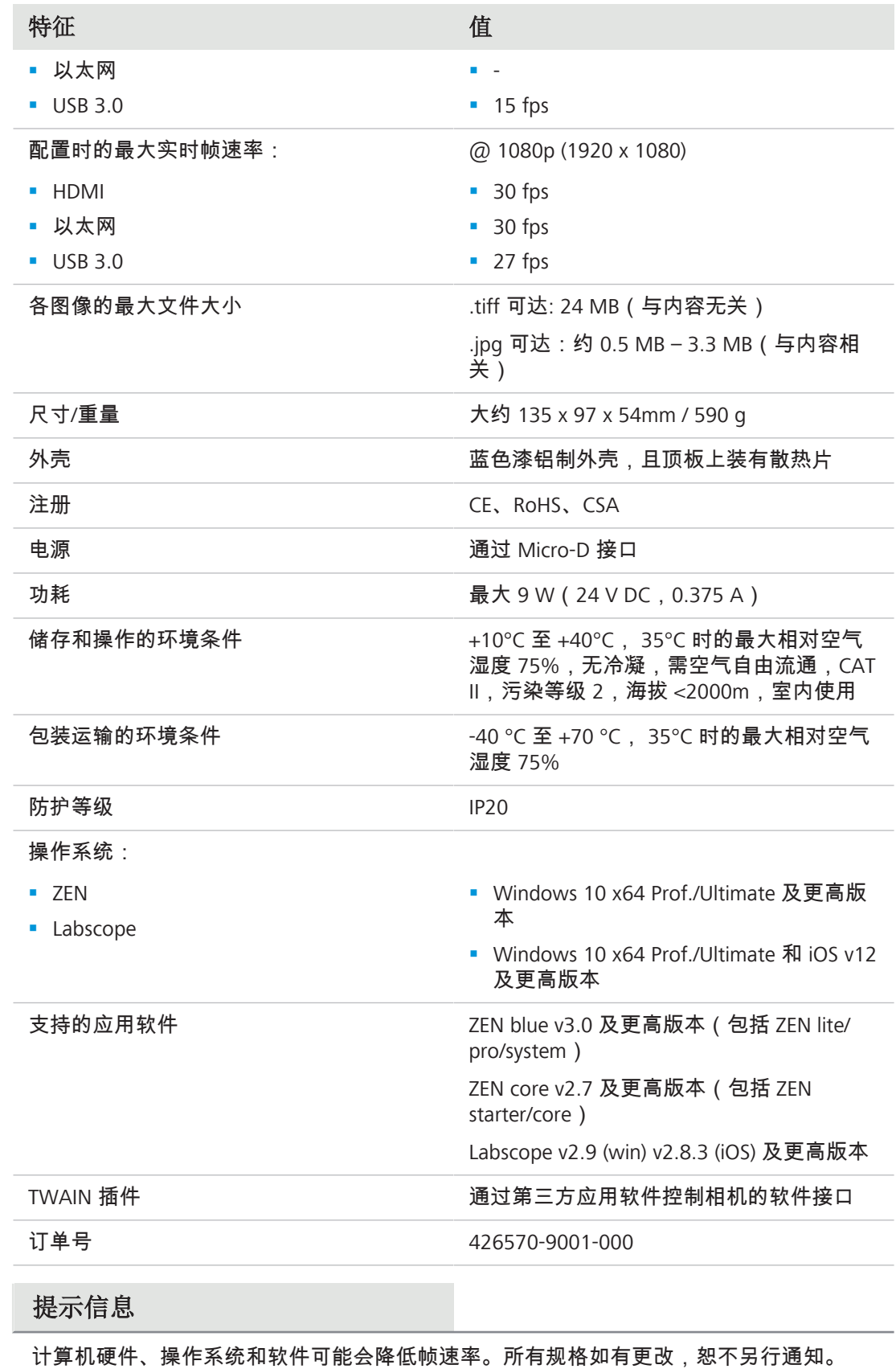

<span id="page-10-0"></span>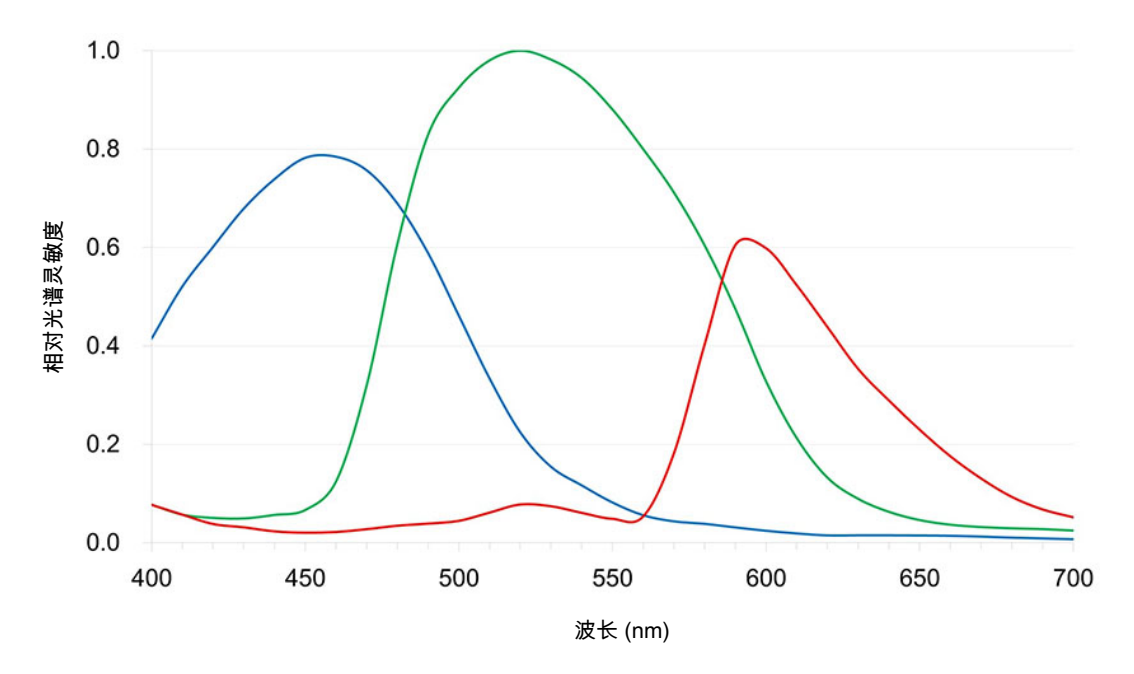

插图 *2: Axiocam 208* 彩色的光谱灵敏度(包括红外滤光片)

#### <span id="page-10-1"></span>**3.2 Axiocam 202** 单色

**3.2.1** 规格

<span id="page-10-2"></span>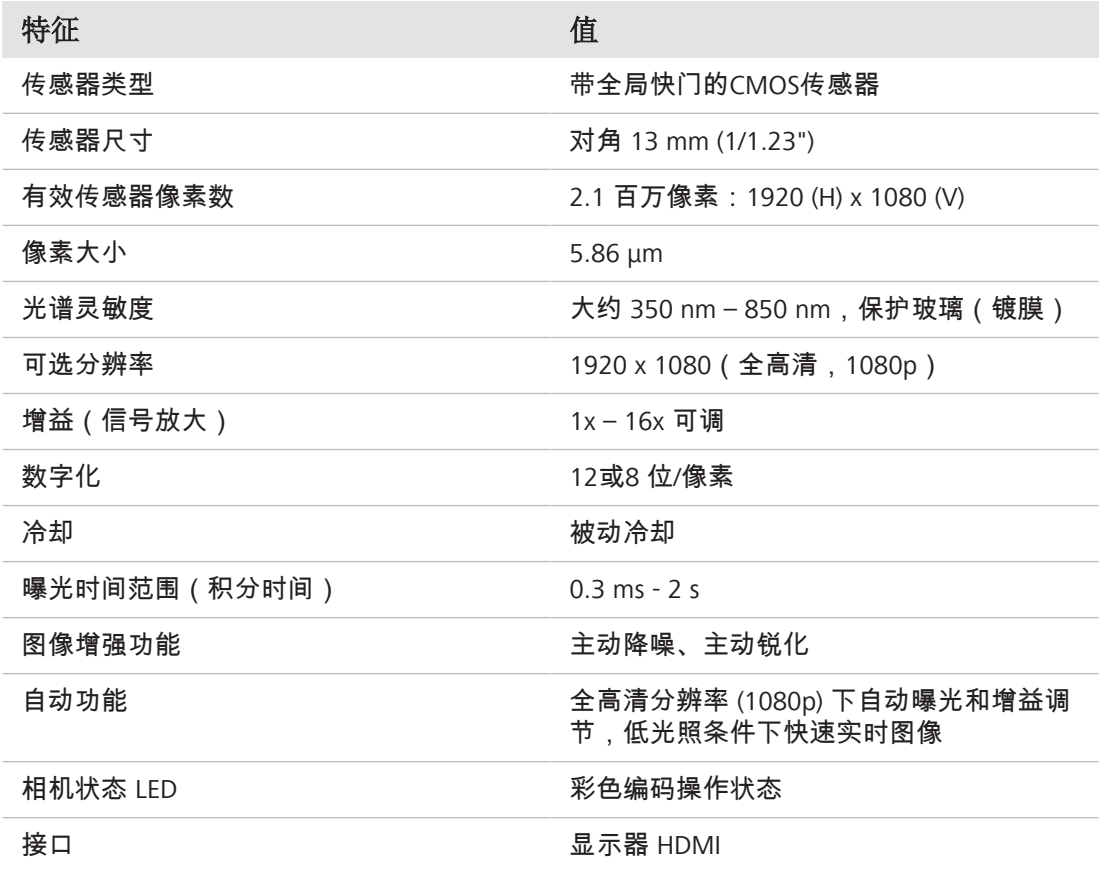

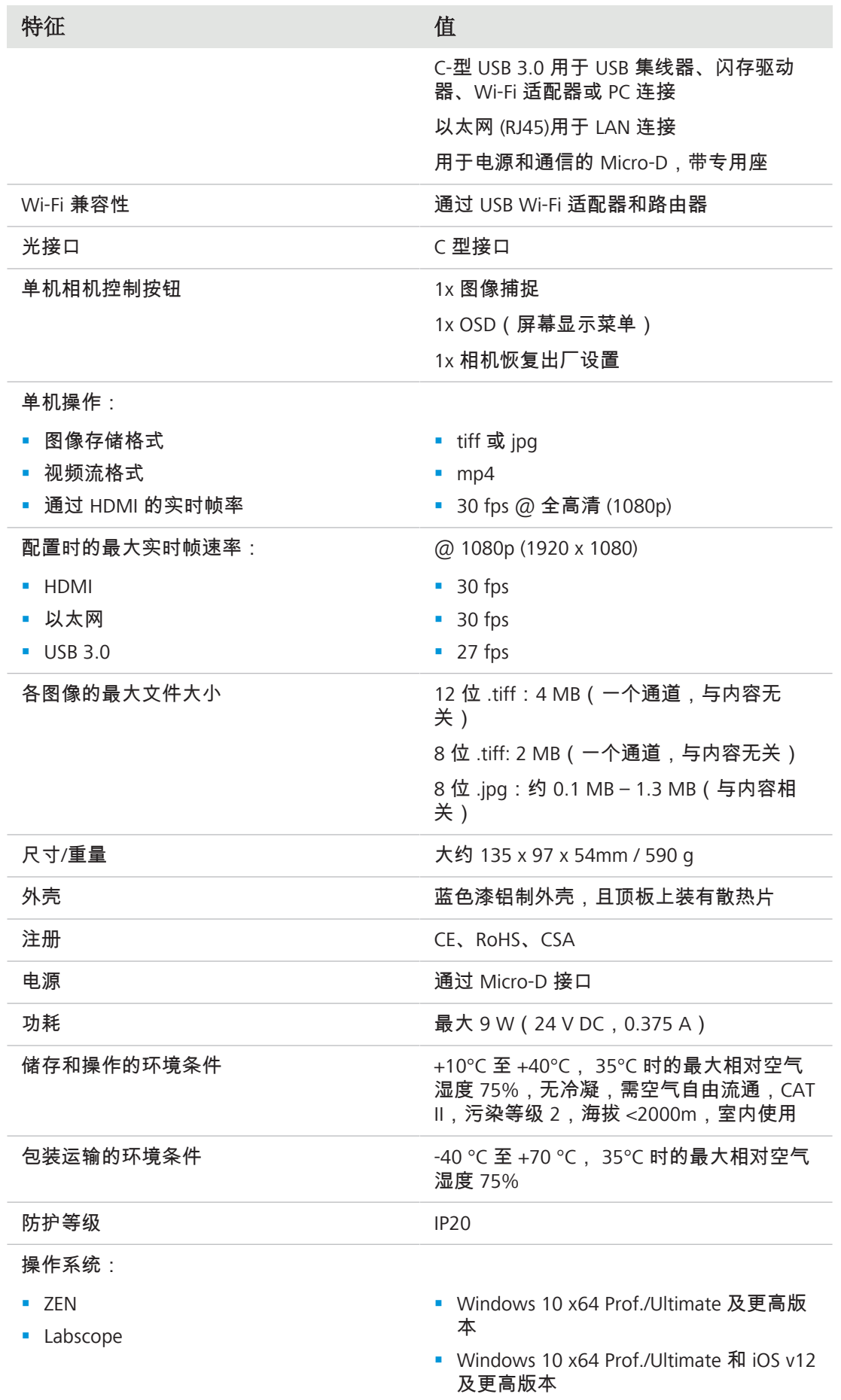

| 特征       | 值                                                |
|----------|--------------------------------------------------|
| 支持的应用软件  | ZEN blue v3.0 及更高版本 (包括 ZEN lite/<br>pro/system) |
|          | ZEN core v2.7 及更高版本 (包括 ZEN<br>starter/core)     |
|          | Labscope v2.9 (win) v2.8.3 (iOS) 及更高版本           |
| TWAIN 插件 | 通过第三方应用软件控制相机的软件接口                               |
| 订单号      | 426570-9011-000                                  |
| 提示信息     |                                                  |

计算机硬件、操作系统和软件可能会降低帧速率。所有规格如有更改,恕不另行通知。

#### **3.2.2** 光谱灵敏度

<span id="page-12-0"></span>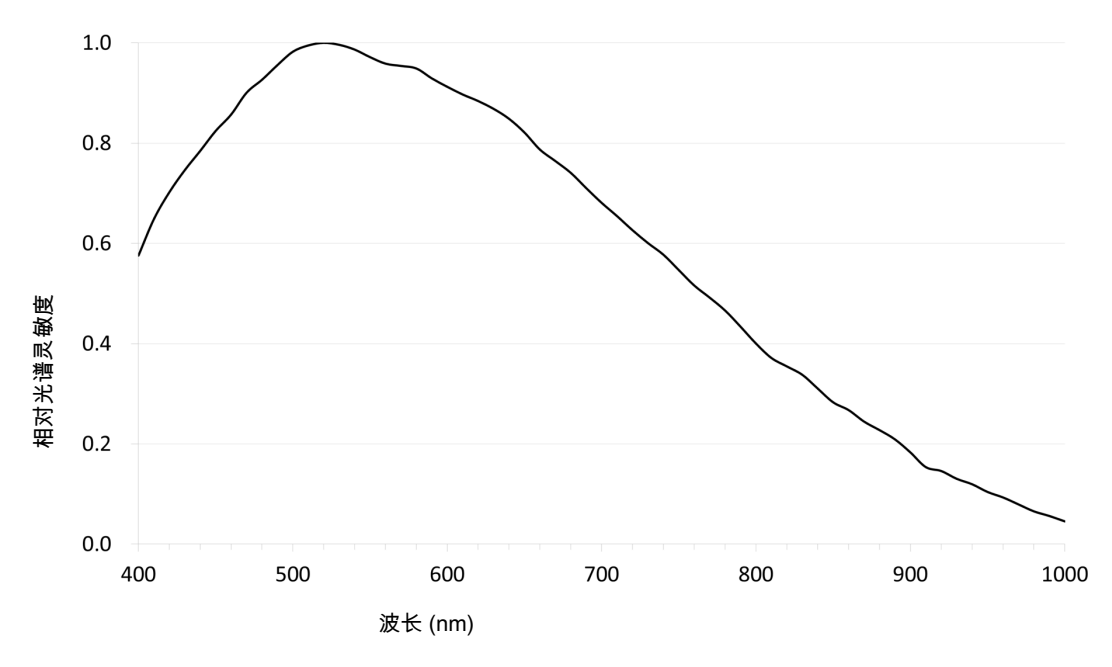

插图 *3: Axiocam 202* 单色相对光谱灵敏度

#### <span id="page-12-1"></span>**3.3** 适用标准和法规

遵守普遍适用的地方和国家安全和事故预防规定,以及您所在国家/地区的适用法律法规。相 机及其配件的设计、制造和测试符合以下指定的准则和规范。设备上的相应符号表示符合相关 规范。

<span id="page-13-0"></span>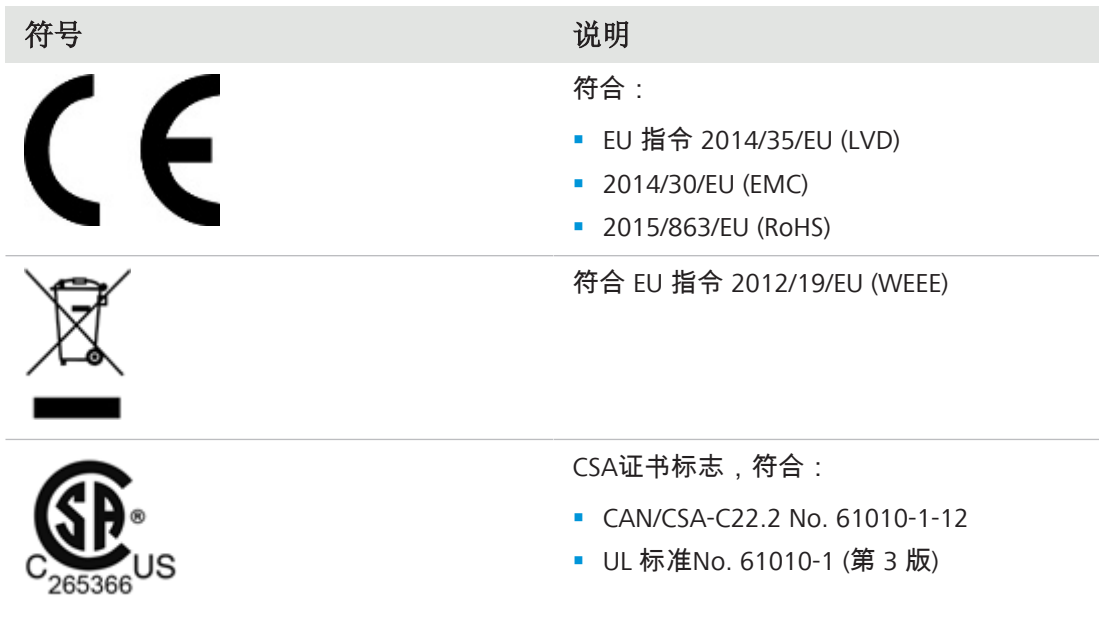

表格 4: 有关标准和法规的附加标签清单

# <span id="page-14-0"></span>**4** 装运

#### <span id="page-14-1"></span>**4.1 Axiocam 208** 彩色

- 1x Axiocam 208 color
- 1x 电源和信号线,相机至显微镜座(与 Aixolab 5 和 Axioscope 5/7/Vario 兼容)
- § 1x 带国家特定插头的电源适配器
- 1x USB 3.0 电缆, C 型到 A 型
- 1x 个 USB 3.0 闪存驱动器, C 型和 A 型
- 1x 个 USB 集线器, C 型

#### 单独使用配件和配合**Labscope**使用的配件

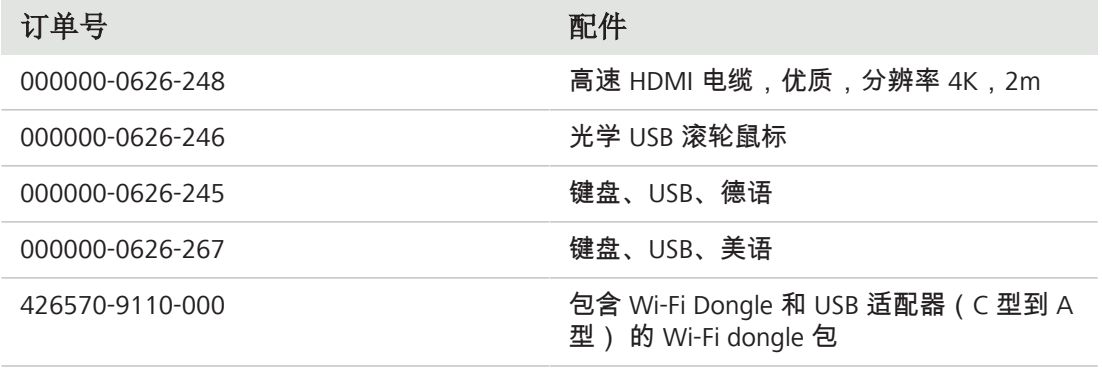

#### <span id="page-14-2"></span>**4.2 Axiocam 202** 单色

- 1x Axiocam 202 mono
- 1x 电源和信号线,相机至显微镜座(与 Aixolab 5 和 Axioscope 5/7/Vario 兼容)
- § 1x 带国家特定插头的电源适配器
- 1x USB 3.0 电缆, C 型到 A 型
- 1x 个 USB 3.0 闪存驱动器, C 型和 A 型
- 1x 个 USB 集线器, C 型

#### 单独使用配件和配合**Labscope**使用的配件

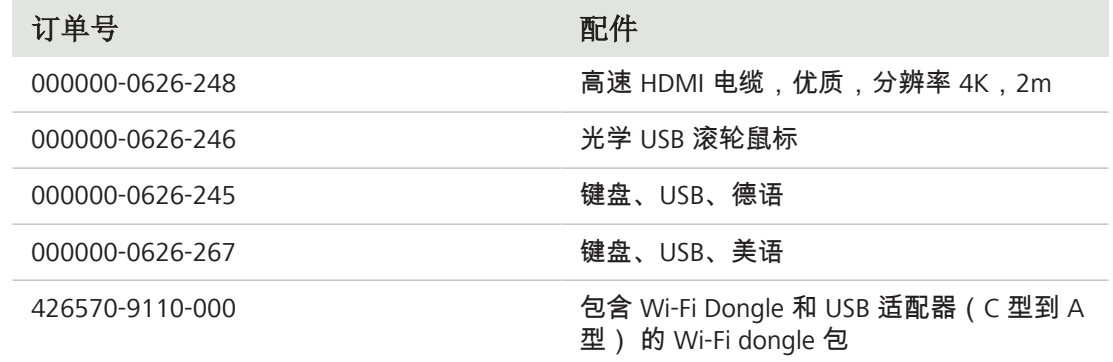

# <span id="page-15-0"></span>**5** 连接相机

### <span id="page-15-1"></span>**5.1** 相机布局和配件

### **5.1.1** 相机连接

<span id="page-15-2"></span>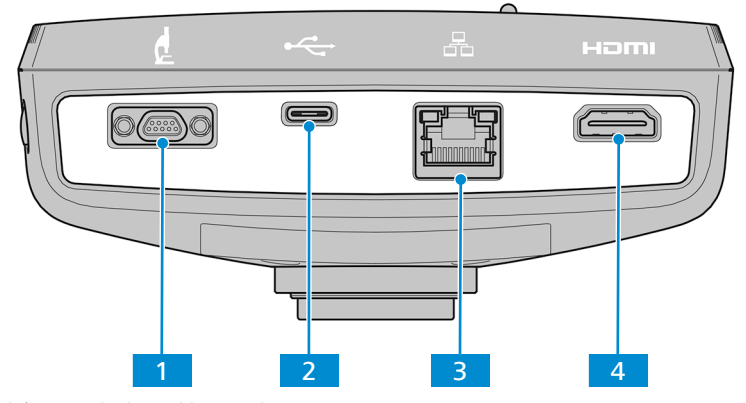

插图 *4:* 相机连接器面板

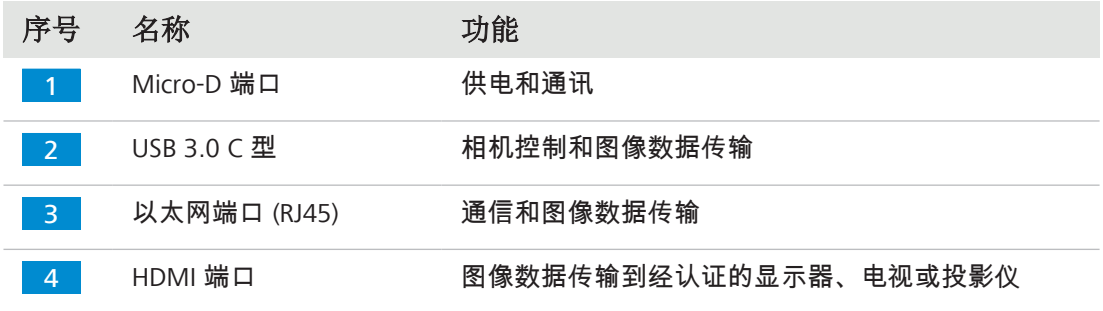

# **5.1.2** 相机控制

<span id="page-15-3"></span>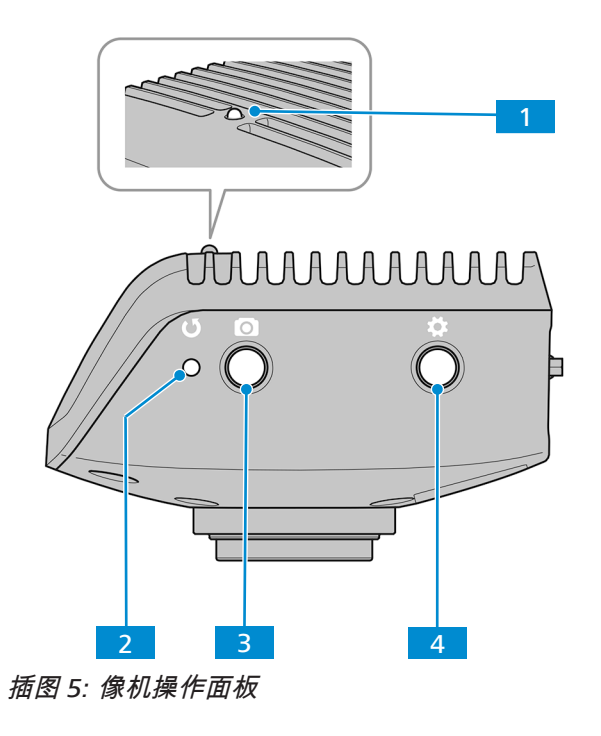

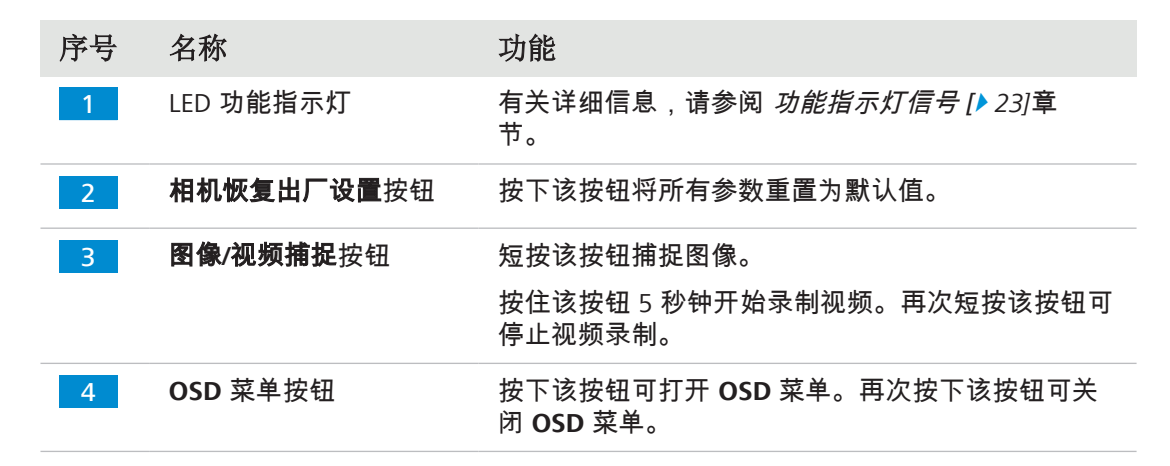

#### 另参阅

■ [采集图像和视频](#page-37-0) [▶ [38\]](#page-37-0)

#### **5.1.3** 配件

<span id="page-16-0"></span>端口的供电和使用需要以下项目:

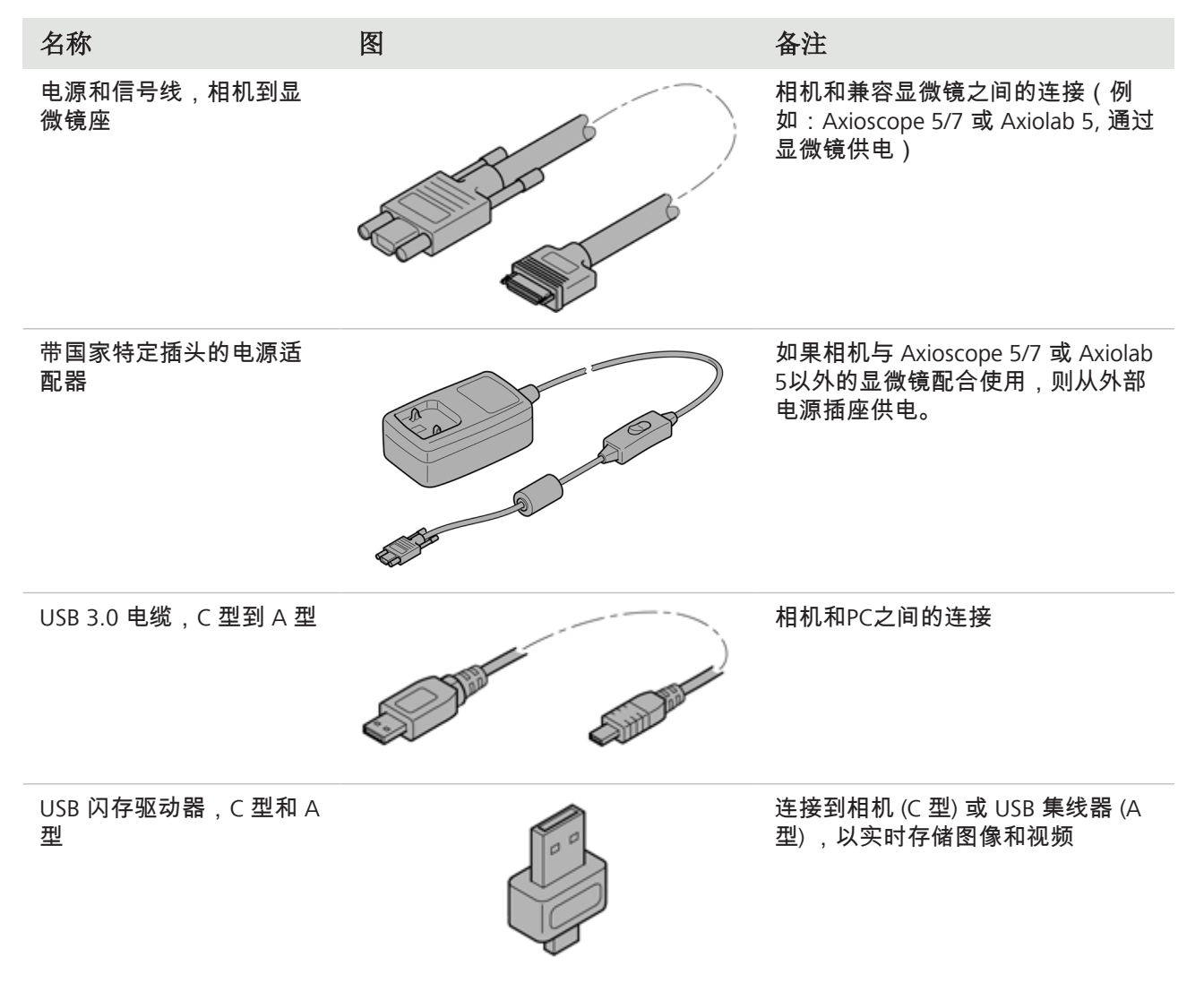

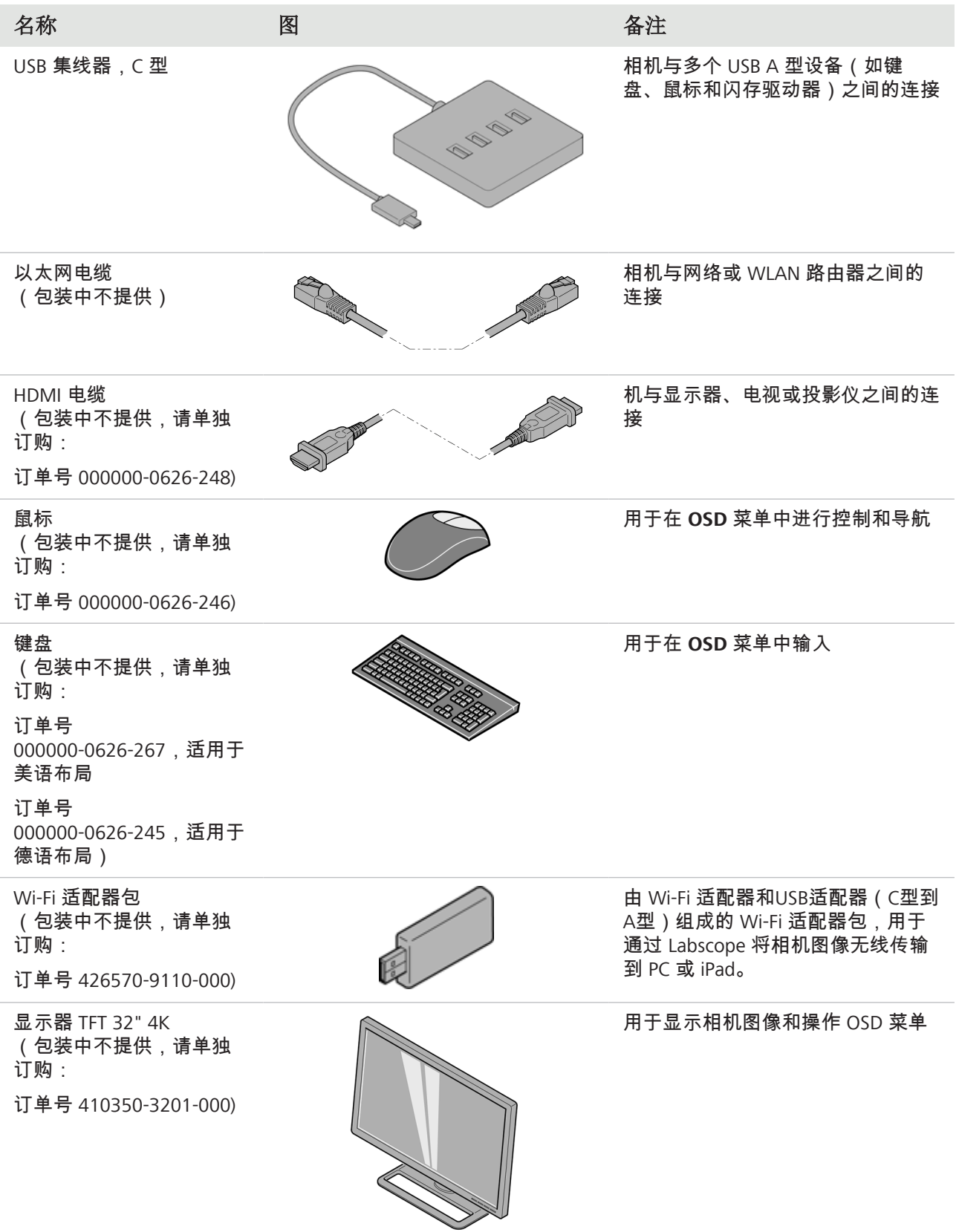

## <span id="page-17-0"></span>**5.2** 将相机安装到显微镜上

如需将相机安装到显微镜的相机端口,请使用 C 型接口相机适配器。该适配器不包括在供货 范围内。您可以在下述列表中找到合适的适配器示例:

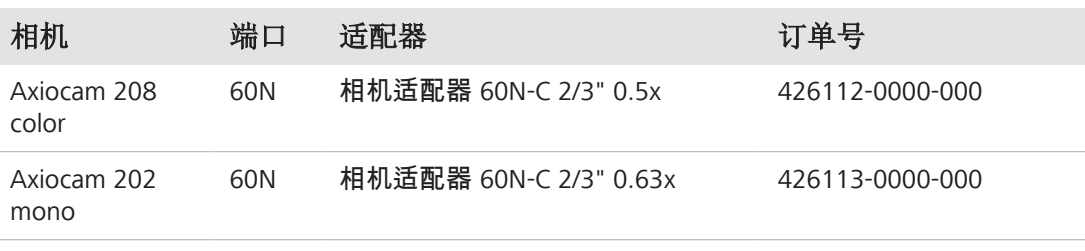

### 注意

#### 丧失保修资格

Axiocam 208 color 随附集成红外滤光片(红外切割滤光片)。Axiocam 202 mono 随附防护 玻璃,以保护相机免受灰尘影响并减少光学干扰。

4 请勿取下滤光片或防护玻璃。否则将失去保修资格。

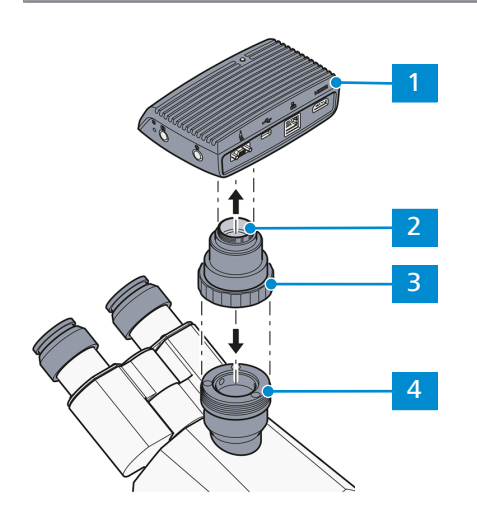

插图 *6:* 将相机安装到显微镜上

- $11<sup>1</sup>$ 相机
- 2 C 型接口相机适配器
- $\overline{3}$ 环形螺母
- 4 显微镜座上的 60N 端口
- 1. 从相机的 C 型接口 端口取下防尘帽。
- 2. 将 C 型接口相机适配器安装到相机上。
- 3. 将带适配器的相机连接到显微镜的 60N 端口。
- 4. 将相机定位至支座上,并通过拧紧环形螺母固定其位置。

#### <span id="page-18-0"></span>**5.3** 将相机连接到电源

当连接到 Axioscope 5/7 或 Axiolab 5, Axiocam 208 color 或 Axiocam 202 mono 由显微镜供 电。否则,相机必须通过插入式电源与供电电源连接。

### **5.3.1** 通过显微镜为相机供电

# <span id="page-19-0"></span>注意 损坏显微镜或相机的风险

- ▶ 在断开相机的电源线之前,请务必关闭显微镜!
- 前提 √ 相机安装到 Axioscope 5/7 或 Axiolab 5。
	- 1. 将电源线的 Micro-D 插头插入相机的 Micro-D 端口。
	- 2. 将电源线的另一个接头插入显微镜上的相应 插口。

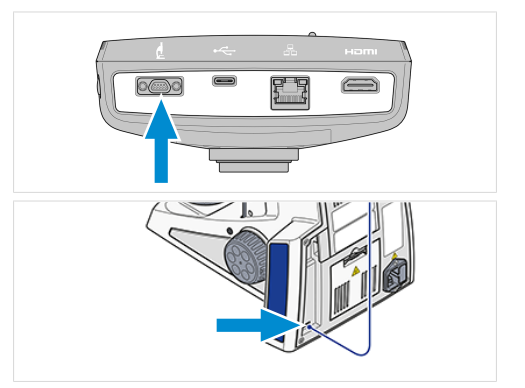

2

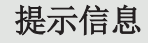

有关详细信息,请参阅显微镜的说明手册。

#### <span id="page-19-1"></span>**5.3.2** 通过供电电源为相机供电

- 前提 ✔ 电源已经用适当的国家特定适配器进行了调整。
	- ü 相机尚未通过兼容的显微镜供电。
	- 1. 将插入式电源的 Micro-D 插头插入相机的 Micro-D 端口。
	- 2. 将插入式电源的电源插头插入电源插座。

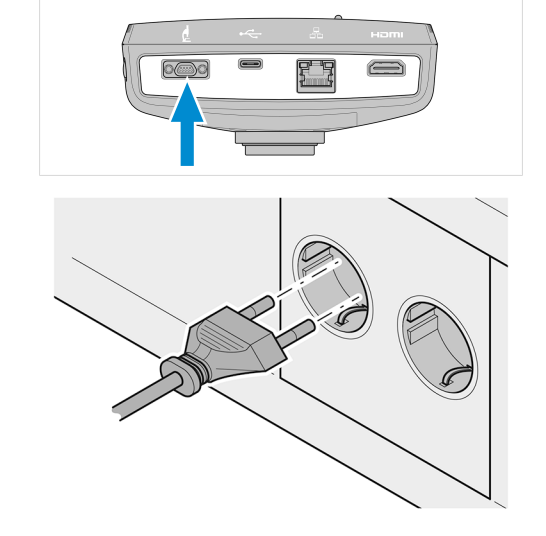

2

3. 通过电缆开关打开相机。

#### <span id="page-20-0"></span>**5.4** 将相机连接到显示器(不带 **PC**)

相机可以连接到经过认证的显示器、电视或投影仪,以实现实时图像数据的可视化,并用以操 作 OSD 菜单功能。不支持某些 HDMI功能(例如音频、从显示器发送到相机的命令)。

#### 提示信息

如果您将 Axiocam 208 color/Axiocam 202 mono单色连接到显示器,下述内容均为显示器的 最低要求:

- HDMI 1.4 或 HDMI 2.0 输入端口
- 1920 x 1080 或更高分辨率
- 纵横比16:9 或 16:10
- § 逐行扫描
- 长度小于 3 m 的 HDMI 电缆 (电缆越短,信号完整性越好 )

请注意,Axiocam 202 mono色的最大分辨率为全高清 (1920 x 1080),而 Axiocam 208 color 色支持的分辨率最高为超高清 (4K)。

1. 将 HDMI 电缆插入相机的 HDMI 端口。

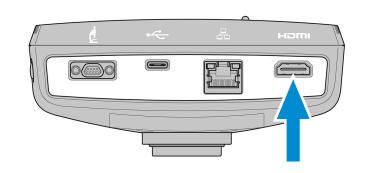

- 2. 将 HDMI 电缆的另一个接头插入显示设备上的相应插口。
- 3. 将显示设备的纵横比设置为 16:9 或纵横比。

需要用鼠标(例如,光学 USB 滚轮鼠标,订单号 000000-0626-246)通过 **OSD** 对相机进行进 一步设置。可选附加键盘(USB 键盘,"商务超薄"设计,语言为美语,订单号 000000-0626-267, 或USB 键盘,"商务超薄"设计,语言为德语,订单号 000000-0626-245 )。

#### <span id="page-20-1"></span>**5.5** 将相机连接到网络

如果您想将相机连接到网络,您可以在多个选项中进行选择,所有这些选项都需要网络接入和 蔡司成像软件 Labscope(提供 Windows 或 iOS 版本)。只要设备在同一网络上,相机会自动 向网络 (DHCP) 进行自我识别,并被 Labscope 自动识别。

#### 注意

#### 显示错误

在 WLAN 过载或速度缓慢的情况下,相机的实时图像可能会延迟或在 iPad 上的显示不正 确。

- ▶ 如果可能,请使用高性能的 802.11n WLAN。
- 4 为通信提供足够的自由带宽。

有关所有蔡司显微镜应用程序的概述以及有关个别应用程序的更多信息,请访问 [https://](http://www.zeiss.com/micro-apps) [www.zeiss.com/microscopy/int/products/microscope-software/microscopy-apps.html?](http://www.zeiss.com/micro-apps) [vaURL=www.zeiss.com/micro-apps](http://www.zeiss.com/micro-apps)

#### <span id="page-21-0"></span>**5.5.1** 通过以太网连接相机

- 前提 ✔ 相机由供电电源或显微镜供电。
	- 1. 将以太网电缆插入相机的以太网端口。

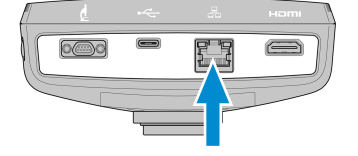

<span id="page-21-1"></span>2. 将以太网电缆的另一个接头插入 WLAN 路由器上的相应插口。

#### **5.5.2** 通过 **Wi-Fi** 适配器连接相机

- 前提 ✔ 相机由供电电源或显微镜供电。
	- ✔ 提供一个USB Wi-Fi 适配器。
	- ✔ 将 USB 集线器连接到相机。
	- ✔ 将 USB 鼠标连接到 USB 集线器以操作 OSD。
	- ✔ 相机通过 HDMI 连接到显示器。
	- 1. 将 USB Wi-Fi 适配器插入相机的 USB C 型端口 或 USB 集线器。

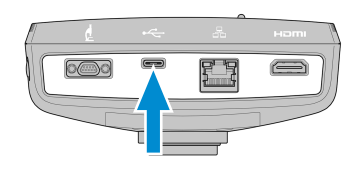

- 2. 打开屏幕显示菜单(见打开 *[OSD](#page-24-1)* 菜单 *[*[}](#page-24-1) *[25\]](#page-24-1)*章节)。
- 3. 选择主菜单中的设置图标([主菜单](#page-25-0) *[*[}](#page-25-0) *[26\]](#page-25-0)*) ,打开设置菜单。
- 4. 选择操作系统设置([设置菜单](#page-27-0) *[*[}](#page-27-0) *[28\]](#page-27-0)*) ,打开操作系统菜单。
- 5. 选择 Wi-Fi 设置。

选择 **WLAN** 模式菜单出现。其提供了两种将相机连接到 Wi-Fi 设备(例如 iPad 或笔记本电 脑)的方法。

#### **5.5.2.1** 将相机用作接入点

按照以下说明将相机直接连接到 Wi-Fi 设备:

1. 从选择 **WLAN** 模式菜单中选择作为接入点。

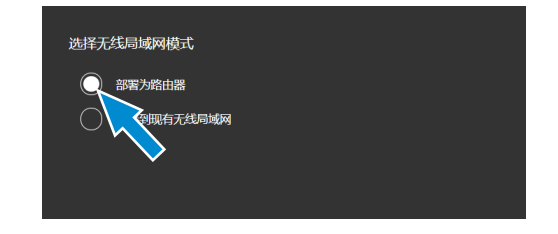

- 2. 单击下一步按钮。
	- → 出现下述屏幕。
- 3. 在相应的输入字段中输入网络名称(或保留默认名称)和密码 **ZEISS1846**。
- 4. 单击**Save**按钮。
	- à 其他设备可找到相机并将其作为接入点:其他设备可以通过指定的网络名称和密码连 接到相机。

#### **5.5.2.2** 连接到现有 **WLAN**

按照以下说明将相机连接到现有的 WLAN:

1. 从选择 **WLAN** 模式菜单中选择连接到现有 **WLAN**。

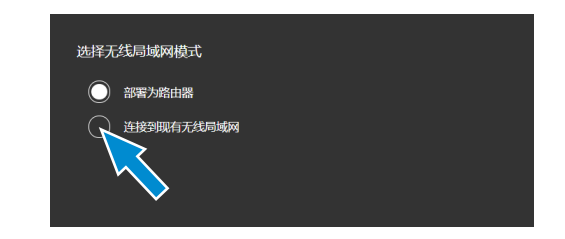

- 2. 单击下一步按钮。
	- à 出现下述屏幕。
- 3. 从相应的选择字段中选择网络名称。
- 4. 在相应的输入字段中输入密码。
- 5. 单击**Save**按钮。
	- $\rightarrow$  相机被连接到 WLAN。
	- $\rightarrow$  如果 Wi-Fi 设备连接到同一路由器,则相机会出现在 Labscope 中。

#### 提示信息

如果 WLAN 列表为空或不包含您要连接的网络,请等待几秒钟,然后再次单击刷新列表。

#### 提示信息

输入密码时,并非所有特殊字符都受支持。

 $\hat{\pi}$ 许: A~Z a~z 0~9 @ # % \*.

不允许: ! 。 , ; ? / 、\ & ( ) "` - …… ¥

#### <span id="page-22-0"></span>**5.6** 将相机连接到经过认证的 **PC**

USB 端口也可用于向 PC 传输数据。

- 前提 √ 相机由供电电源或显微镜供电。
	- 1. 将 USB 3.0 电缆的 C 型接头插入相机上的相应 插口。

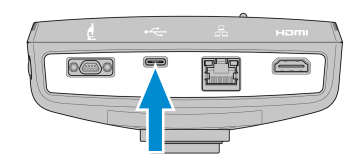

2. 将 USB 3.0 电缆的 A 型接头插入 PC 上的相应插口。

#### <span id="page-22-1"></span>**5.7** 功能指示信号

LED 颜色信号的定义见下表:

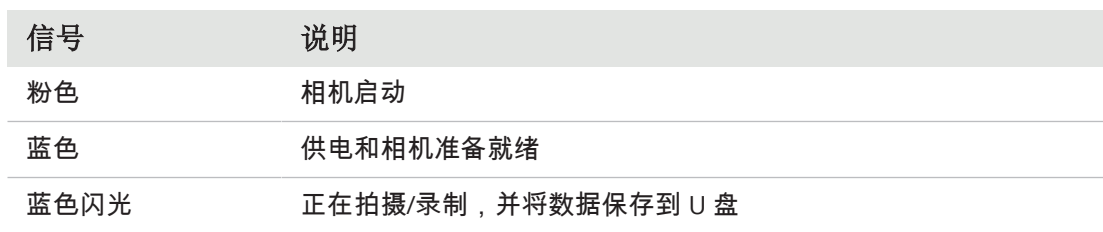

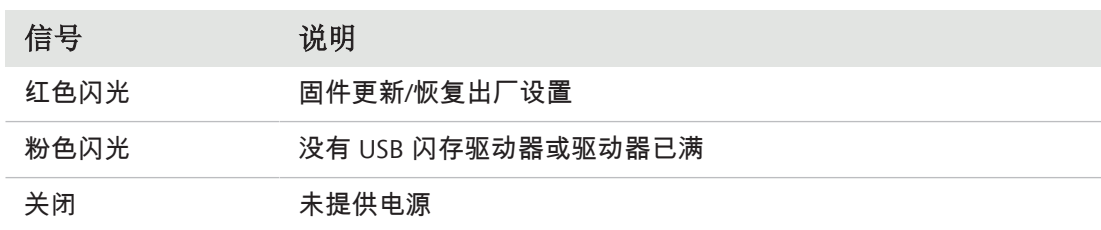

# <span id="page-24-0"></span>**6** 屏幕显示 **(OSD)** 菜单

#### 提示信息

OSD菜单的某些功能只能与兼容的显微镜座配套使用,即 Axioscope 5/7 或 Axiolab 5。有关 更多信息,请参阅相关显微镜的手册。

#### <span id="page-24-1"></span>**6.1** 打开 **OSD** 菜单

当相机通电并通过 HDMI 连接到显示设备时,您可以通过按相机上的**菜单**按钮打开或关闭 OSD 菜单。

若要操作 OSD,请将 USB 集线器(包装中提供)插入相机的 USB 端口。然后您可以通过集线 器连接鼠标/键盘(包装中不提供)和 USB 闪存驱动器(包装中提供)。

#### 提示信息

使用的 USB 闪存驱动器应为 FAT32 格式,并有足够的可用空间来存储数据。

#### <span id="page-24-2"></span>**6.1.1** 通过相机的操作面板打开菜单

- 前提 √ 相机通过HDMI 电缆连接到您的显示设备。
	- 1. 若要打开 **OSD** 菜单,请按相机操作面板上的 菜单按钮。

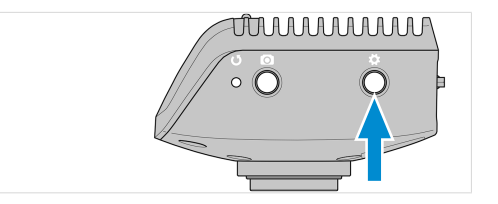

<span id="page-24-3"></span>**OSD** 菜单在您的显示设备上打开。

#### **6.1.2** 通过显微镜座按钮打开菜单

- 前提 √ 相机通过 HDMI 电缆连接到您的显示设备。
	- ✔ 相机安装在 Axioscope 7 支座上。

1. 若要打开 **OSD** 菜单,请同时按下显微镜座上拍摄按钮和载物台控制按钮。 **OSD** 菜单在您的显示设备上打开。

#### 提示信息

如需了解更多信息,请参阅 Axioscope 5/7/Vario 操作手册。

#### <span id="page-24-4"></span>**6.1.3** 通过网络浏览器打开菜单

前提 ü 相机与您的显示设备(即 iPad 或 PC)连接到同一网络。

1. 在显示设备上,打开网络浏览器。

2. 将相机的 IP 地址插入浏览器窗口的地址行,然后按 **Enter** 键。 **OSD** 菜单在您的显示设备上打开。

#### <span id="page-25-0"></span>**6.2** 主菜单

主菜单为您提供基本的成像控件,让您轻松捕捉图像。 所选选项的控件以蓝色突出显示。

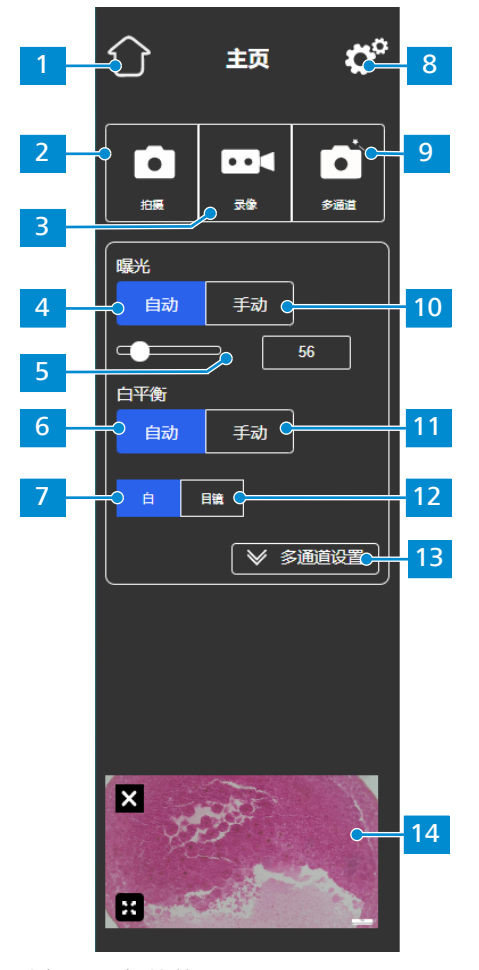

插图 *7:* 主菜单

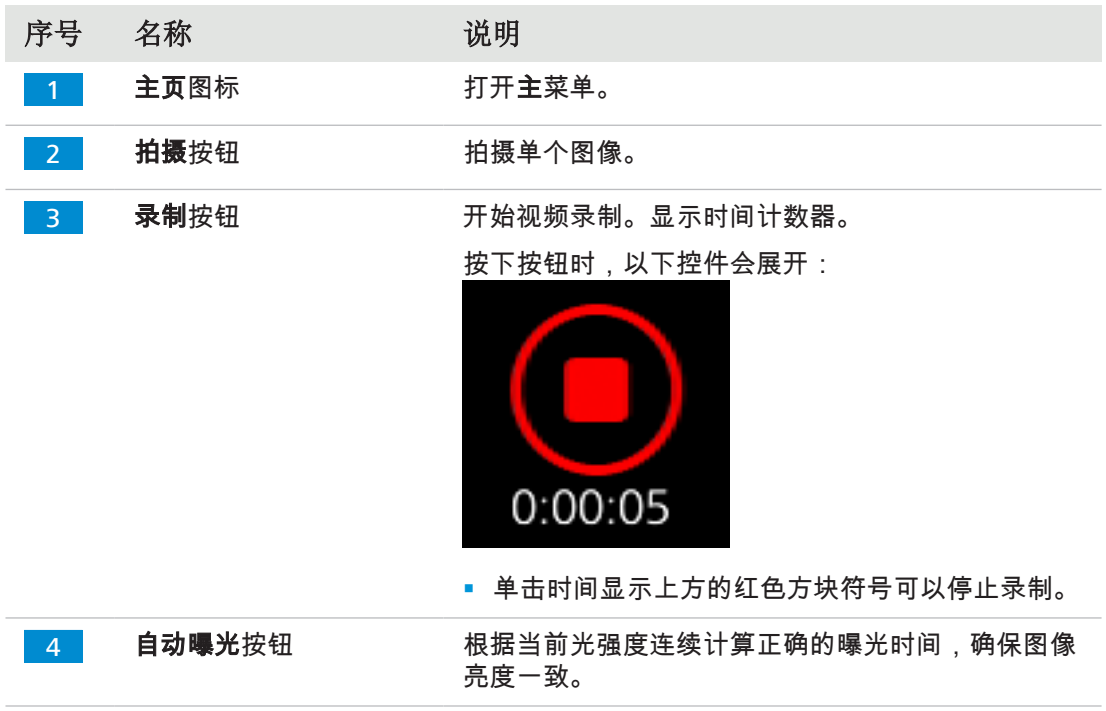

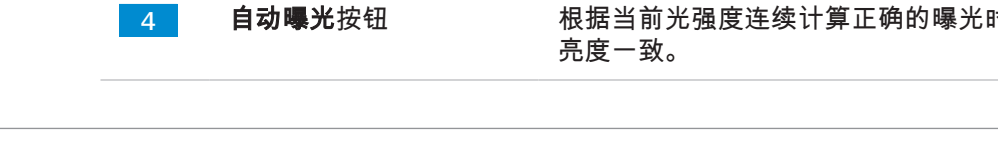

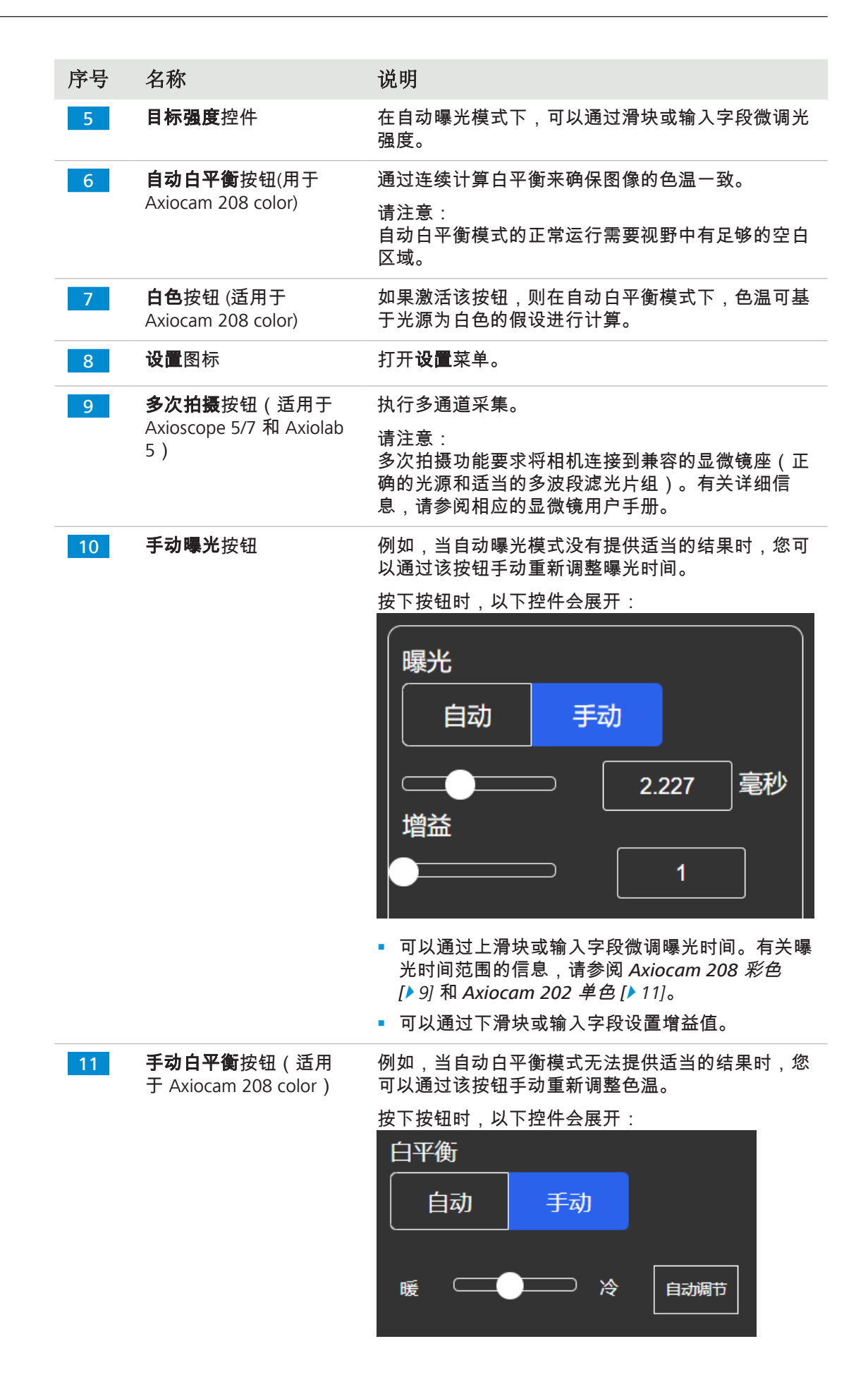

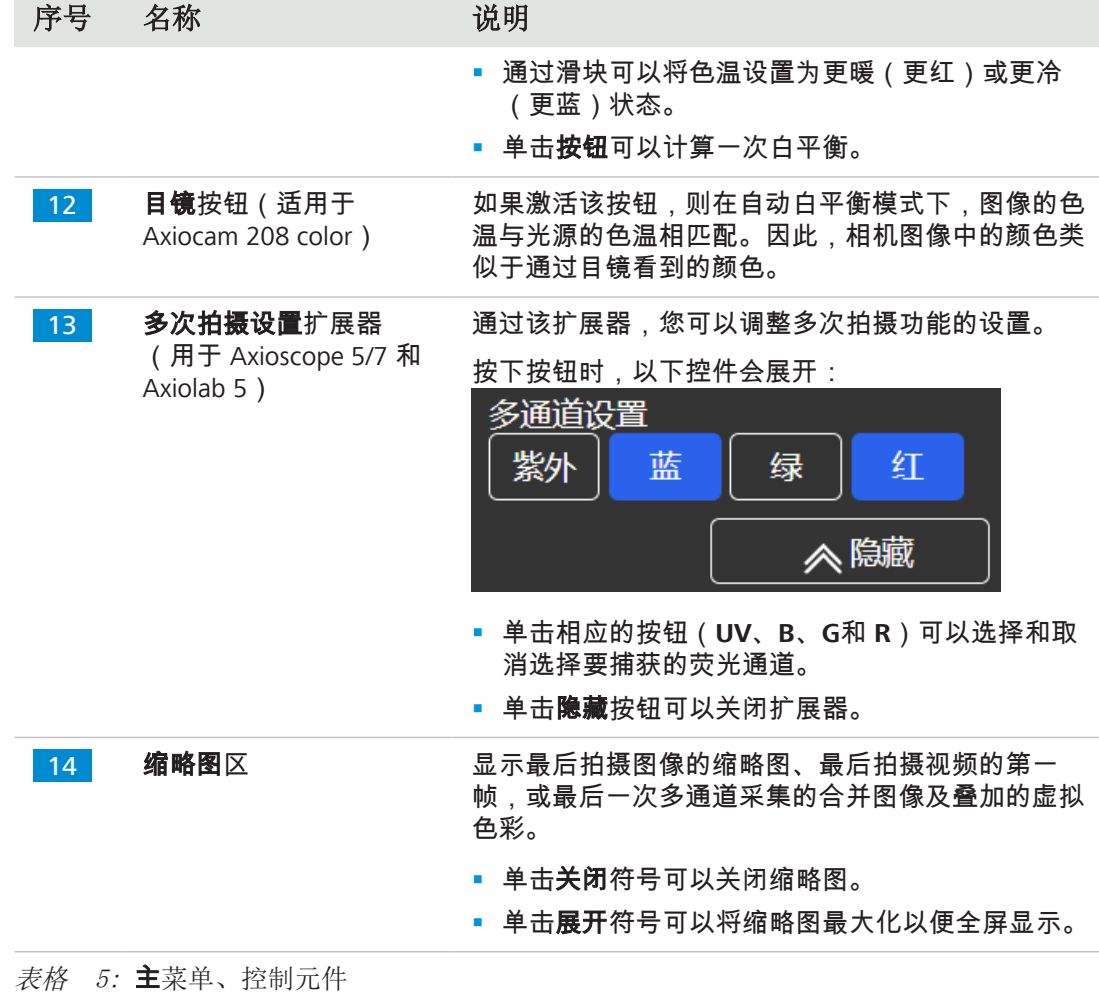

# **6.3** 设置菜单

<span id="page-27-0"></span>设置菜单为您提供更多图像设置选项、配置显微镜的机会,并确定一些基本操作系统设置。

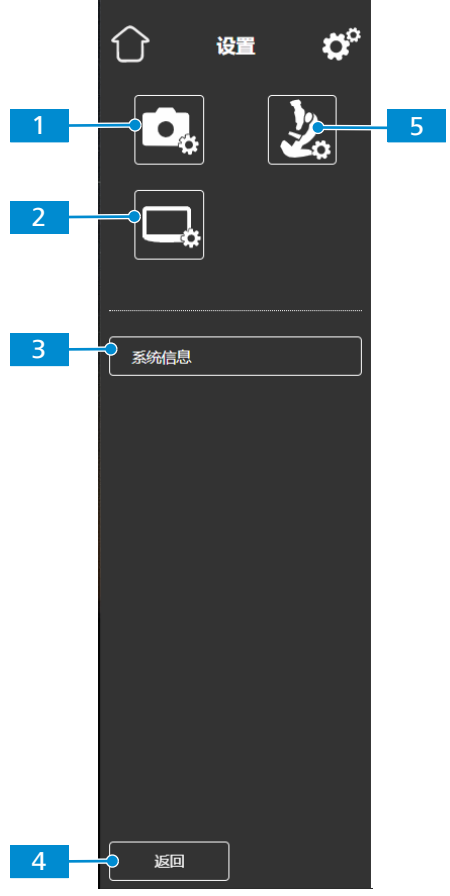

插图 *8:* 设置菜单

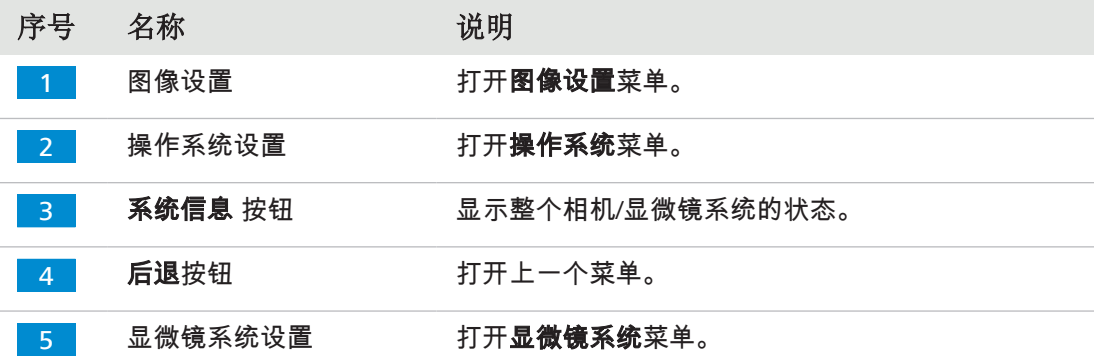

### **6.3.1** 图像设置菜单

<span id="page-28-0"></span>图像设置菜单为您提供更高级的控件来优化图像。此外,还为您提供了一些选项来显示不同的 图像信息,并展示如何显示拍摄的图像。

所选选项的控件以蓝色突出显示。

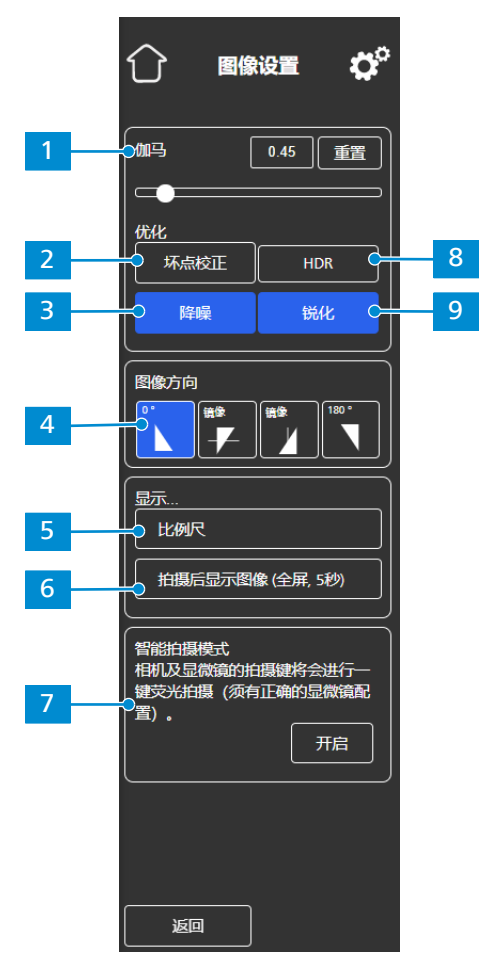

插图 *9:* 图像设置菜单

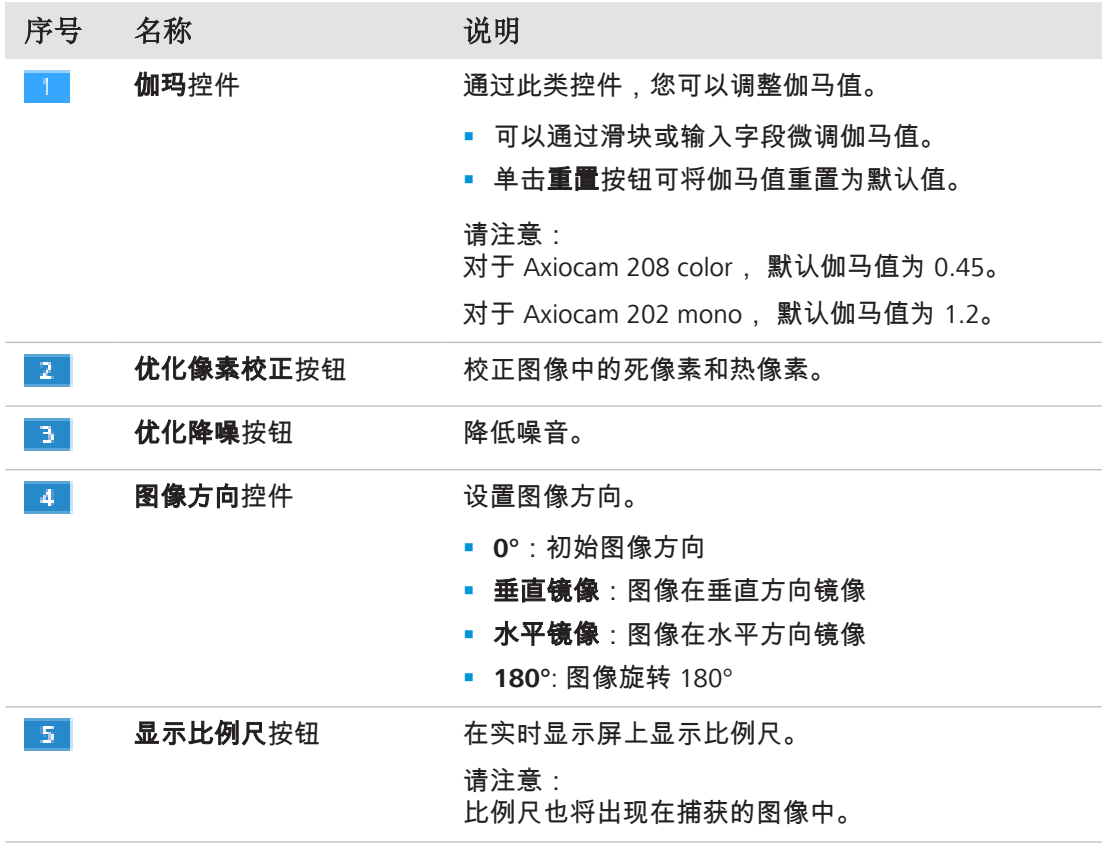

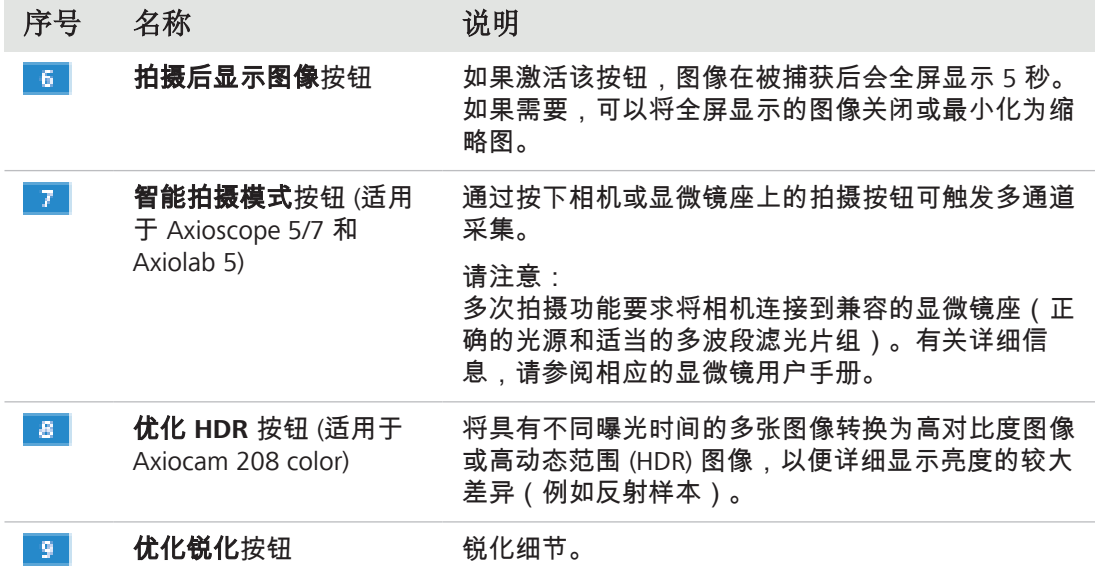

#### **6.3.2** 显微镜系统菜单

<span id="page-30-0"></span>通过**显微镜系统设置**菜单,您可以访问某些需要调整的显微镜配置,以便于成像。例如,如果 安装了新部件,则可以更新显微镜信息。如果需要,配置向导会为您指导整个配置设置。

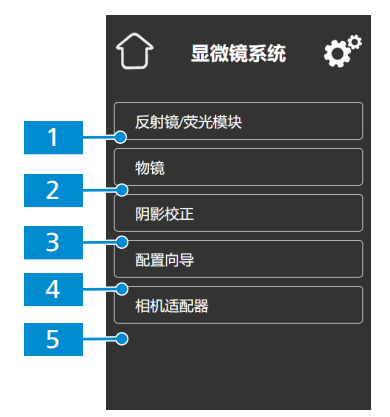

插图 *10:* 显微镜系统设置菜单

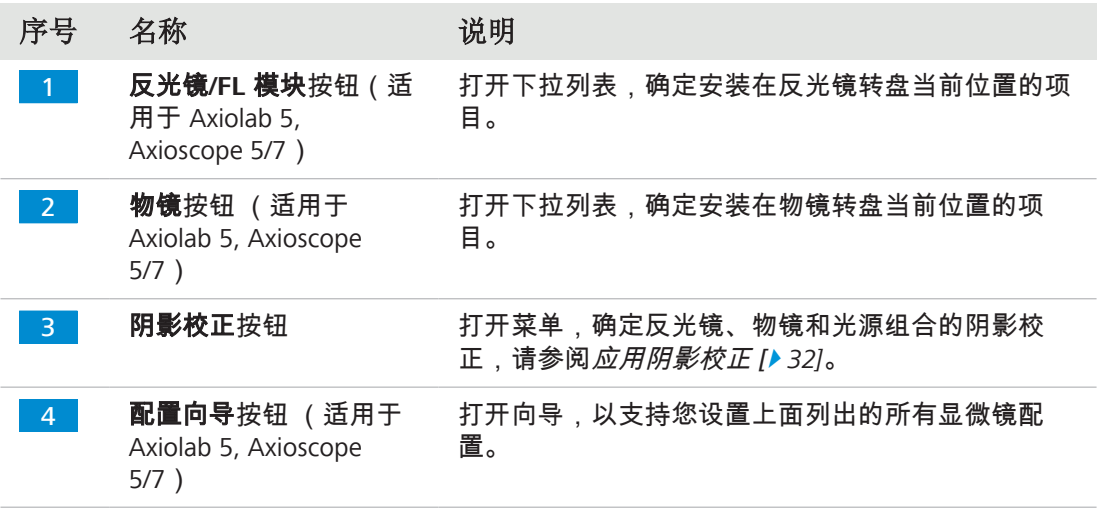

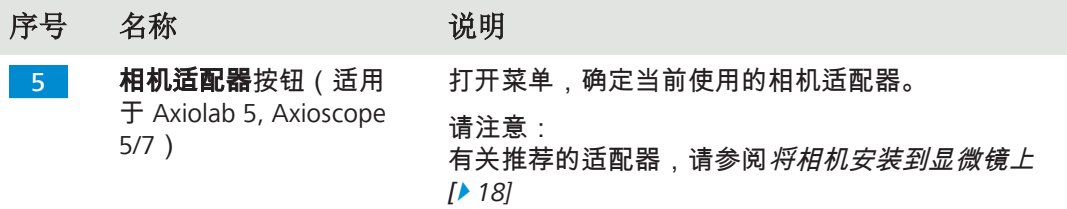

#### **6.3.2.1** 应用阴影校正

<span id="page-31-1"></span>按照以下说明确定反光镜、物镜和光源组合的阴影校正:

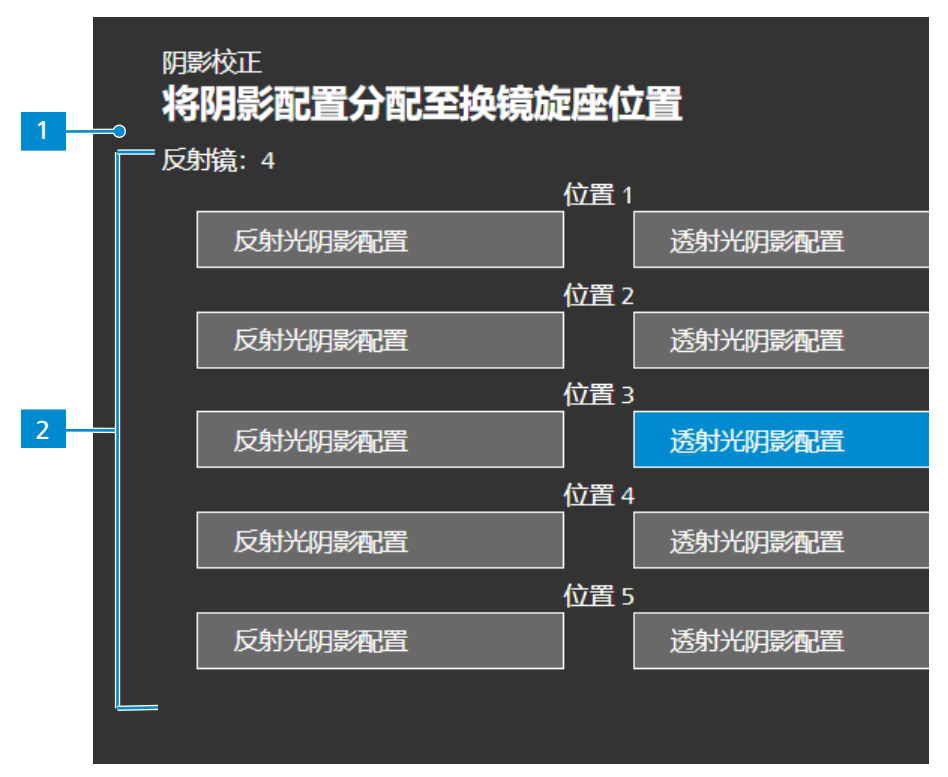

插图 *11:* 阴影校正菜单

- 1. 进入反光镜模块和要配置的物镜。
- 2. 打开要配置的光源。
	- à 反光镜转盘的当前位置由 1 表示。
	- à 物镜转盘和光源(RL:反射光,TL:透射光)的当前位置由 2 表示。
- 3. 单击突出显示的按钮,进入当前组合的阴影校正菜单。
- 4. 按照显示屏上的说明进行阴影校正配置。

#### 提示信息

阴影校正可能需要几秒钟才能生效。

### **6.3.3** 操作系统菜单

<span id="page-31-0"></span>操作系统菜单为您提供了诸如语言设置、文件名格式定义或系统固件更新等选项。

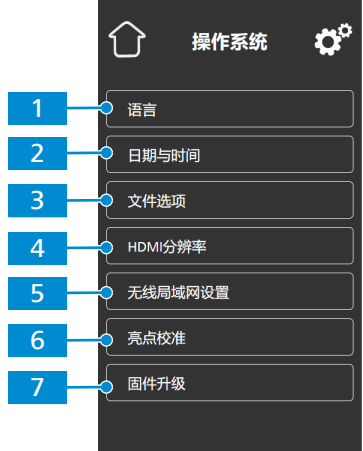

#### 插图 *12:* 操作系统菜单

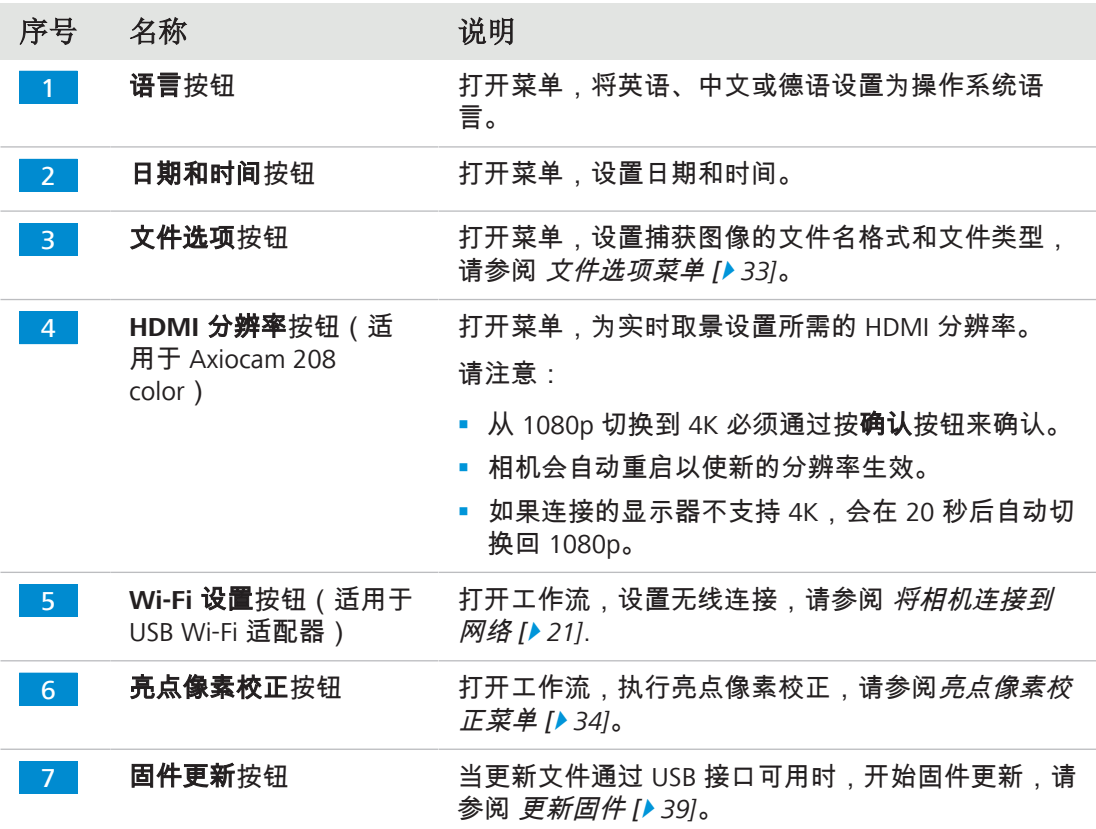

#### **6.3.3.1** 文件选项菜单

<span id="page-32-0"></span>您可以通过"文件选项"菜单预定义文件命名模板。 所选选项的控件以蓝色突出显示。

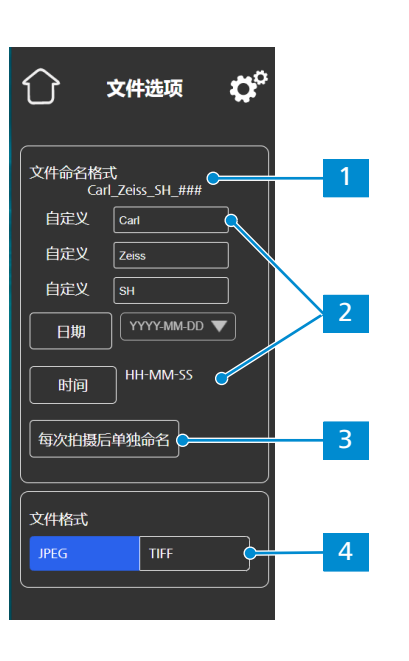

插图 *13:* 文件选项菜单

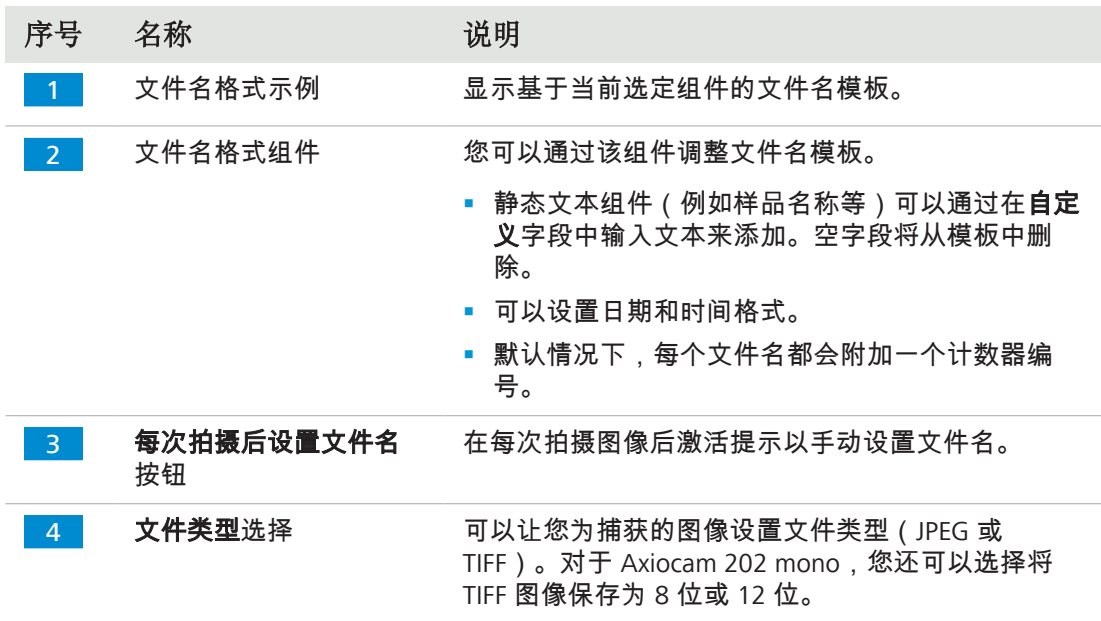

#### **6.3.3.2** 亮点像素校正菜单

<span id="page-33-0"></span>通过亮点像素校正菜单,您可以应用亮点像素校正程序。该程序可以校正因长曝光时间、高增 益设置或重大事件而新形成的亮点(或热)像素。

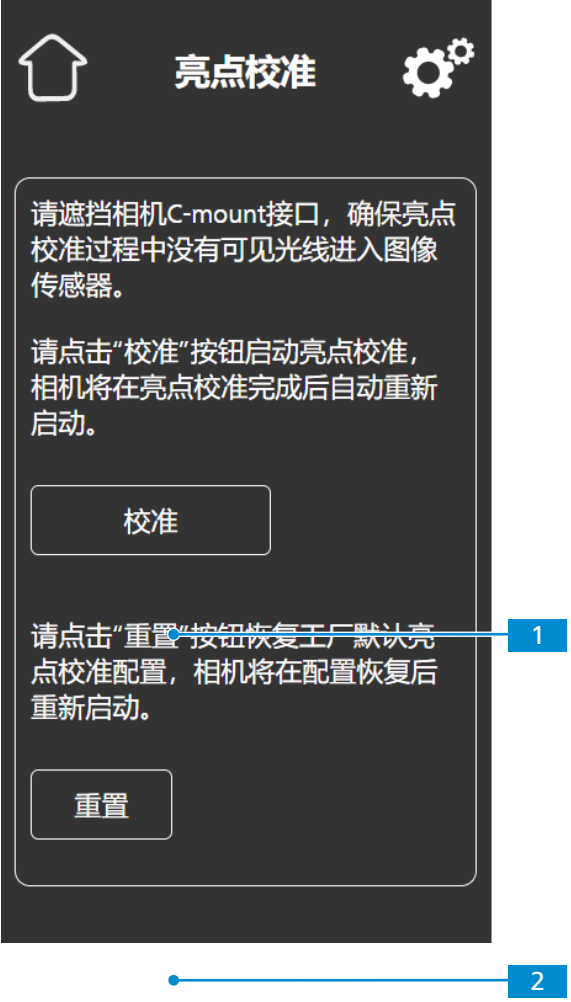

插图 *14:* 亮点像素校正菜单

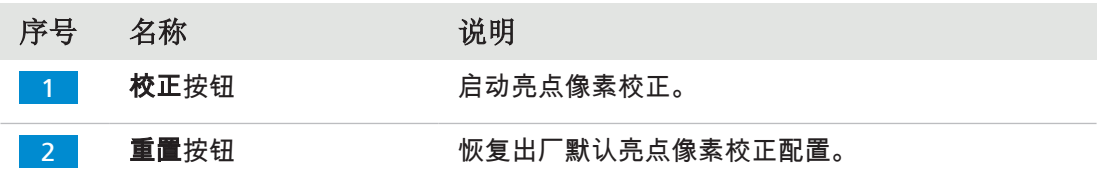

#### 应用亮点像素校正

- 前提 ✔ C型端口是关闭的,以便在此过程中没有光线到达图像传感器。 您可以通过关闭显微镜座的光路或通过从座上拆下相机来关闭 C型端口,并通过将保护盖 拧到相机的C型端口螺纹上来保护传感器免受光线照射。
	- 1. 点击校正按钮。
		- → 请勿在此过程中操作相机。
		- → 如果光线到达传感器,则该程序失败。 在重新启动该程序之前,请正确盖上相机或重置亮点配置。

应用亮点像素校正程序。 程序成功后,相机将重新启动。

# <span id="page-35-0"></span>**7** 安装软件和驱动程序

#### <span id="page-35-1"></span>**7.1** 在 **PC** 上安装软件

若要在 PC 上使用相机采集图像,您必须安装 ZEISS 软件 (例如 ZEN 或 Labscope )。您可以在 随附的USB闪存驱动器中找到安装文件。相机驱动程序也会在软件安装过程中安装。可从我们 的网页下载蔡司软件产品的最新版本: <https://portal.zeiss.com/download-center/softwares/mic>

#### 前提 √ 相机已连接到 PC。

- 1. 按照软件随附的安装指南安装软件。
- 2. 如需安装相机驱动程序,请确认软件安装过程中出现的相应提示。
- 3. 安装完成后,重新启动 PC。
- 4. 在 PC 的设备管理器中,验证安装是否成功。

#### 提示信息

有关如何使用特定软件采集图像的信息,请参阅相应的软件手册。

#### <span id="page-35-2"></span>**7.2** 在 **iPad** 上安装软件

- 1. 在您的 iPad 上,前往应用程序商店并搜索 ZEISS 的"Labscope"。
- 2. 按照 iPad 上的说明安装应用程序。

#### <span id="page-35-3"></span>**7.3** 在 **PC** 上安装 **TWAIN** 插件

用于 Axiocam 208 彩色/202 单色的 TWAIN 插件是一个标准化的软件接口,通过 TWAIN 兼容 的非蔡司应用程序调用和控制相机的基本功能。

- 1. 转至 <https://portal.zeiss.com/download-center/softwares/mic>。
- 2. 从列表中选择 **TWAIN**。
- 3. 单击下载按钮。
	- → 完成安装文件的下载。
- 4. 打开您的**下载**文件夹,解压缩 TWAIN 安装文件。
- 5. 双击 **TWAIN** 安装文件 (.exe)。
- 6. 按照向导的说明进行操作。

有关更多信息,请参阅适用于 **Axiocam 202/208** 的蔡司 **TWAIN** 快速指南。您可以在 **TWAIN** 下载文件夹中找到 PDF 文档。

#### <span id="page-35-4"></span>**7.4** 安装 **TWACKER** 演示应用程序

为了演示使用 **TWAIN** 插件进行图像采集,您可以使用 **TWACKER** 应用程序。**TWACKER** 并 不是操作 **TWAIN** 插件的必要条件。如果您的实验室软件支持 **TWAIN** 标准,则无需安装 **TWACKER**。

- 1. 转至 <https://portal.zeiss.com/download-center/softwares/mic>。
- 2. 从列表中选择 **TWAIN**。
- 3. 单击下载按钮。
	- → 完成安装文件的下载。
- 4. 打开您的**下载**文件夹,解压缩 TWAIN 安装文件。
- 5. 双击 **TWACK\_32.msi** 安装文件。
- 6. 按照向导的说明进行操作。

有关更多信息,请参阅适用于 **Axiocam 202/208** 的蔡司 **TWAIN** 快速指南。您可以在 **TWAIN** 下载文件夹中找到 PDF 文档。

# <span id="page-37-0"></span>**8** 采集图像和视频

#### <span id="page-37-1"></span>**8.1** 介绍

Axiocam 208 color和Axiocam 202 mono 分别是用于彩色成像和单色成像的高清相机。其适合 用作实验室教学显微镜和常规显微镜的附件,且适合受过培训的实验室人员使用。相机设计用 于光学显微镜领域,用于一般观察、常规作业以及有足够光量的简单应用场所。

#### <span id="page-37-2"></span>**8.2** 使用操作面板的基本程序

- 前提 ✔ USB 闪存驱动器已插入相机的 USB 端口,或已插入到与相机连接的 USB 集线器中。
	- 1. 将样品放在显微镜上,并调整显微镜以便通过目镜看到聚焦图像。
	- 2. 设置显微镜光路以将图像转到相机(例如,将显微镜的镜筒滑块调整为 **50%** 相机和 **50%** 目镜)。
	- 3. 如需拍摄单张图像,请短按相机上的**捕捉**按钮。  $\rightarrow$  图像以 JPEG 或 TIFF 格式保存到 USB 闪存驱动器。
	- 4. 若要开始视频录制,请按住相机上的**捕捉**按钮约 5 秒。
	- 5. 如需完成视频录制,再次短按相机上的**捕捉**按钮。
		- → 视频以 MP4 的格式保存到 USB 闪存驱动器中。

#### <span id="page-37-3"></span>**8.3** 使用 **OSD** 菜单的基本程序

- 前提 ✔ USB 闪存驱动器和鼠标/键盘已插入到与相机连接的 USB 集线器中。
	- **✓ 相机通过 HDMI 连接到监控器。**
	- ✔ 通过按下相机上的菜单按钮,已打开 OSD 菜单。
	- 1. 将样品放在显微镜上,并调整显微镜以便在显示器上看到聚焦图像。
	- 2. 如需拍摄单个图像,请单击 **OSD** 菜单中拍摄按钮。  $\rightarrow$  图像以 JPEG 或 TIFF 格式保存到 USB 闪存驱动器。
	- 3. 如需开始视频录制,请单击 **OSD** 菜单中的录制按钮。
	- 4. 如需完成视频录制,请单击 **OSD** 菜单中的停止按钮。
		- **→ 视频以 MP4 的格式保存到 USB 闪存驱动器中。**

#### <span id="page-37-4"></span>**8.4** 通过 **Labscope** 采集图像

首次启动 Labscope 时,每个屏幕都以一个解释功能的覆盖信息屏幕启动。有关使用软件的信 息,请参阅显示的信息。在 PC 显示器 iPad 上的软件设置菜单中禁用或重新启用信息屏幕。

#### 提示信息

使用 Labscope时如需获得支持,请访问我们的在线论坛 [https://forums.zeiss.com/](https://forums.zeiss.com/microscopy/community/viewforum.php?f=34) [microscopy/community/viewforum.php?f=34](https://forums.zeiss.com/microscopy/community/viewforum.php?f=34)。请查看 Labscope 线程以获取问题解决说明。

# <span id="page-38-0"></span>**9** 保养和维护

为确保设备的最佳性能,应定期进行预防性维护工作。

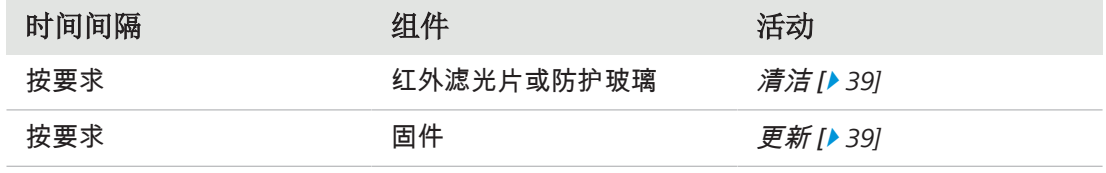

表格 6: 维护计划

#### <span id="page-38-1"></span>**9.1** 光学系统

相机的内部光学元件应始终受到保护。如果没有镜头或带光学元件的相机适配器拧入相机的 C 型接口螺纹,则必须通过将保护盖拧到相机的 C 型接口螺纹上来保护相机的传感器和保护玻 璃。

#### <span id="page-38-2"></span>**9.2** 清洁红外滤光片或防护玻璃

#### 注意

#### 敏感光学零件

光学组件处理不当可能会损坏组件或降低设备的成像质量。未经授权处理设备组件会导致 失去保修资格。

- ▶ 请勿取下滤光片或防护玻璃。
- ▶ 请勿直接清洁传感器。
- ▶ 请勿使用自来水清洁红外滤光片。

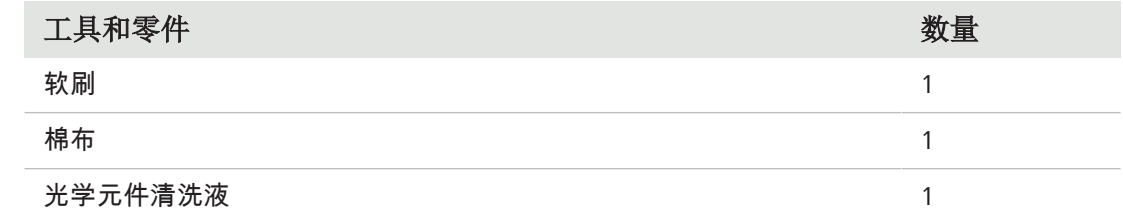

表格 7: 工具和零件

- 1. 用软刷或棉布擦除红外滤光片正面或防护玻璃上的干粉尘。
- 2. 使用棉布和光学元件清洁液擦除红外滤光片上更严重的污渍。

#### <span id="page-38-3"></span>**9.3** 更新固件

按照以下说明更新相机的固件:

- 1. 从下述网页下载最新的固件:<http://www.zeiss.com/microscopy/int/downloads.html>。
- 2. 将最新的固件更新包(".tar" 文件)保存到闪存驱动器(包含在交付范围内)的根文件 夹内。
- 3. 将闪存驱动器插入连接的 USB 集线器。
- 4. 在 OSD 菜单中,导航至设置 **>** 操作系统。

5. 打开**固件更新**菜单,然后按更新按钮。

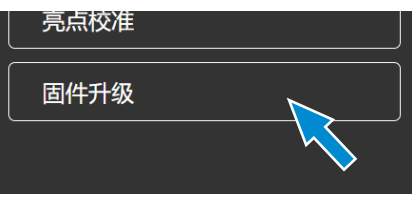

à 请注意,更新过程需要几分钟。

→ 请勿在更新过程中操作相机或拔下 USB 闪存驱动器。

固件已更新。

# <span id="page-40-0"></span>**10** 故障排除

### <span id="page-40-1"></span>**10.1 ZEN** 软件

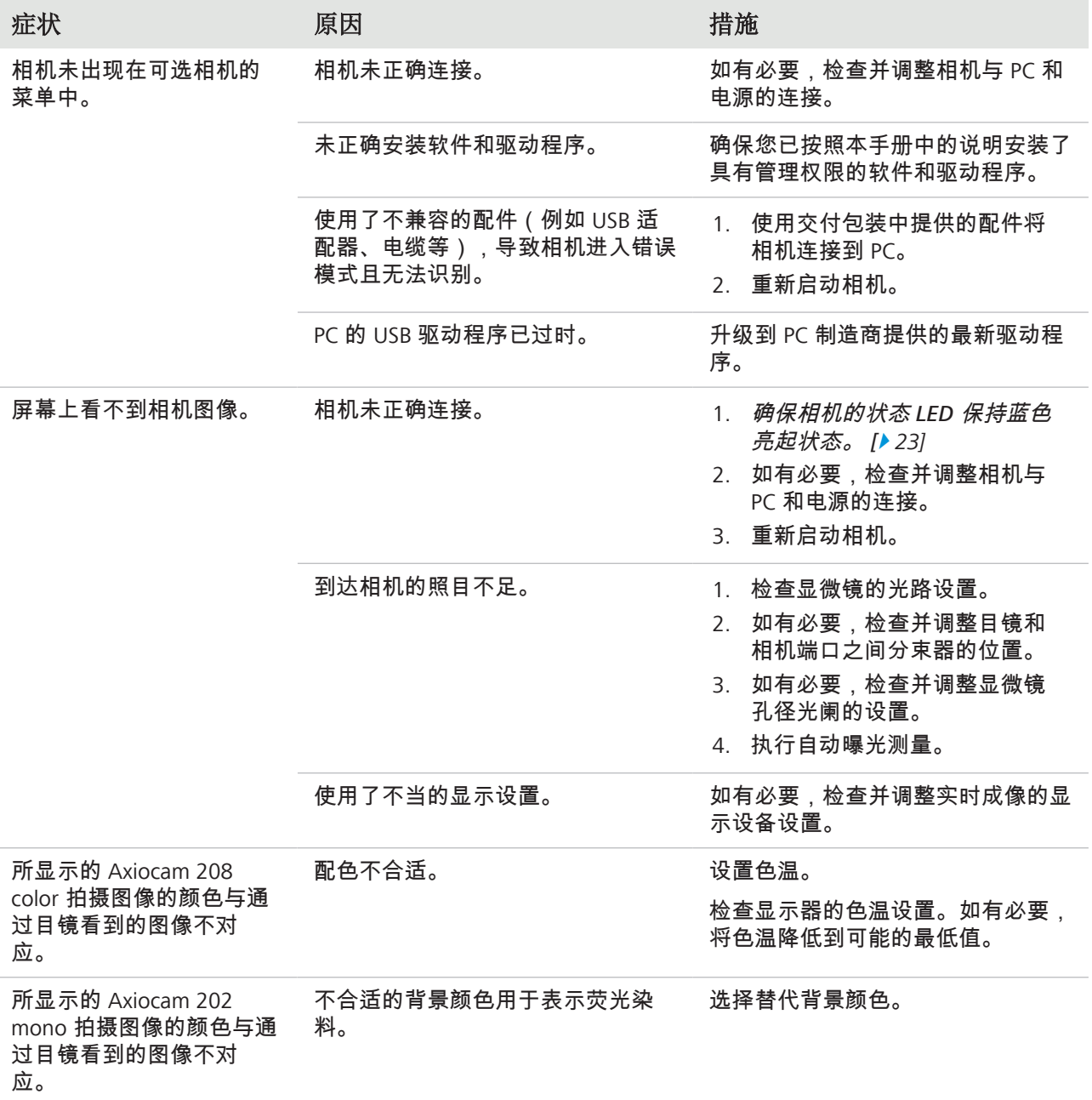

## <span id="page-40-2"></span>**10.2** 相机

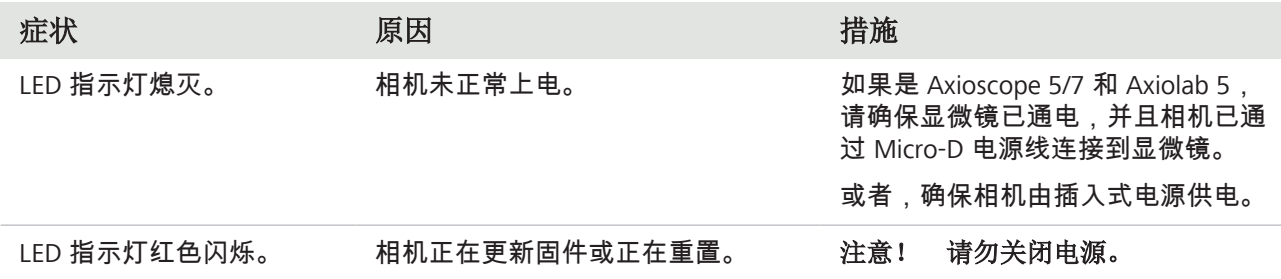

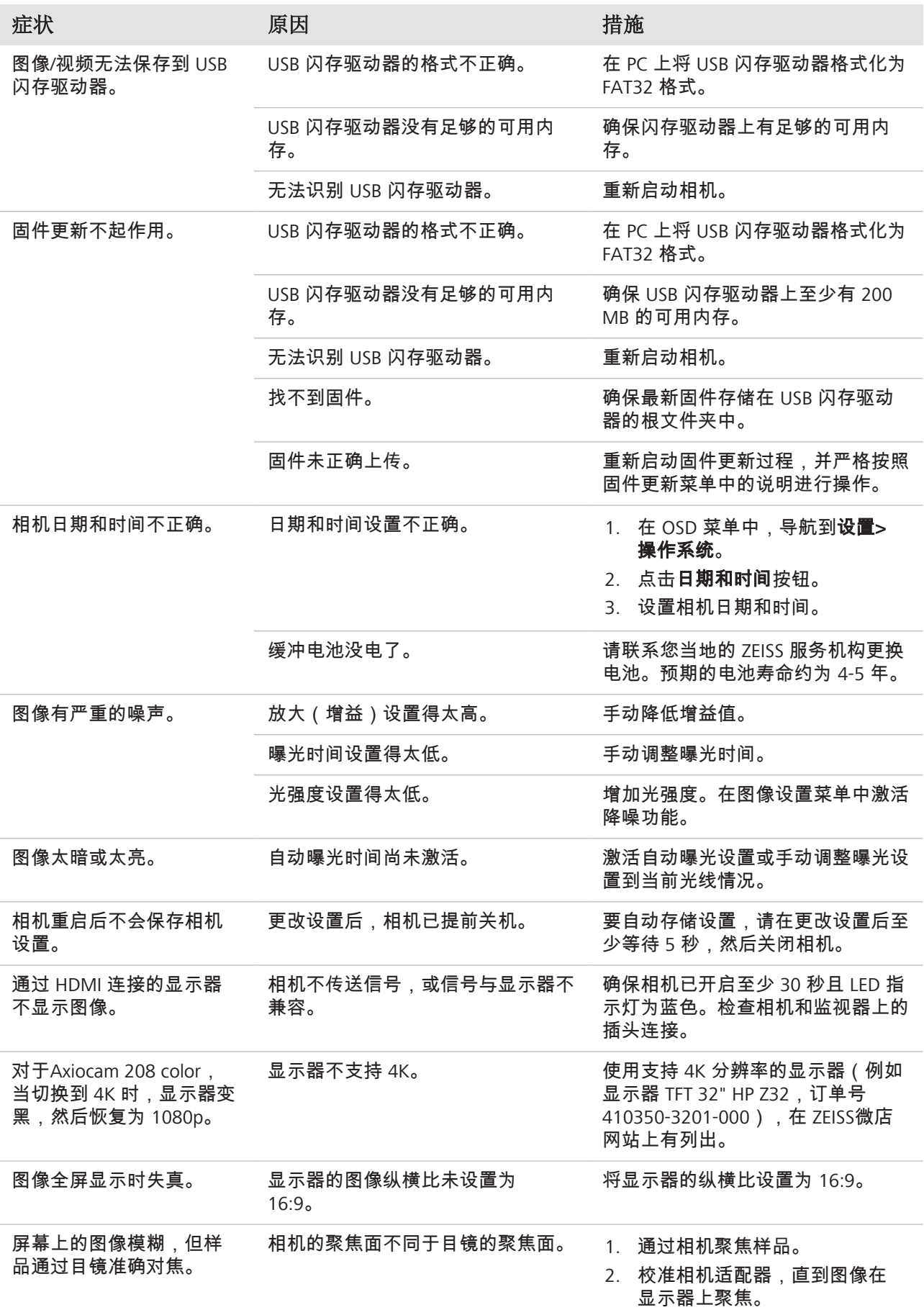

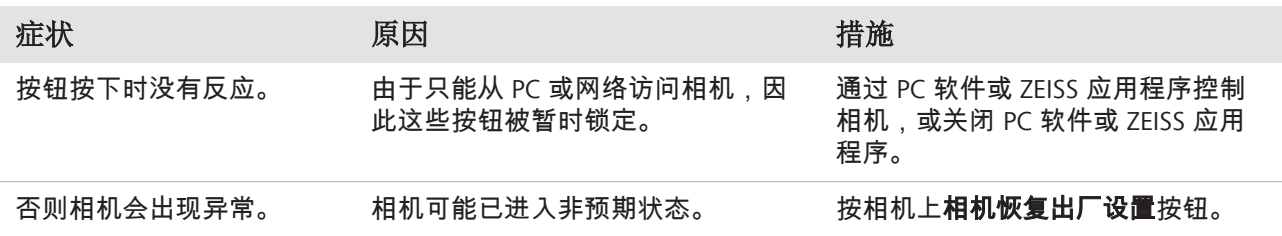

## **10.3 Labscope**

### <span id="page-42-0"></span>提示信息

使用 Labscope时如需获得支持,请访问我们的在线论坛 [https://forums.zeiss.com/](https://forums.zeiss.com/microscopy/community/viewforum.php?f=34) [microscopy/community/viewforum.php?f=34](https://forums.zeiss.com/microscopy/community/viewforum.php?f=34)。请查看 Labscope 线程以获取问题解决说明。

# <span id="page-43-0"></span>**11** 处置和回收

本产品是根据欧盟适用的环境规定和指令开发、测试和制造的:

- 本产品及其配件符合欧盟指令 2015/863/EU (RoHS) 和 2012/19/EU (WEEE) (只要这些指令 适用于本产品)。
- § 蔡司实施了召回和回收流程,确保按照上述欧盟指令进行适当的回收。
- § 有关处置和回收的详细信息,请联系您的蔡司销售/服务机构。
- § 本产品不得与生活垃圾一起处置,或也不得使用城市垃圾处置服务进行处置。转售时,卖 方必须通知买方需适当处置本产品。

#### **Carl Zeiss Microscopy GmbH**

Carl-Zeiss-Promenade 10 07745 Jena 德国

电话: +49 3641 64 3161 传真: +49 3641 64 3439 info.microscopy@zeiss.com www.zeiss.com/microscopy